# Mastercam

**Art Руководство пользователя**

# **Mastercam X Art Руководство пользователя**

Август**,** 2006

Перевод Colla Ltd, Apuzes 18, Riga, Latvia, www.mastercam-russia.ru

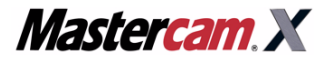

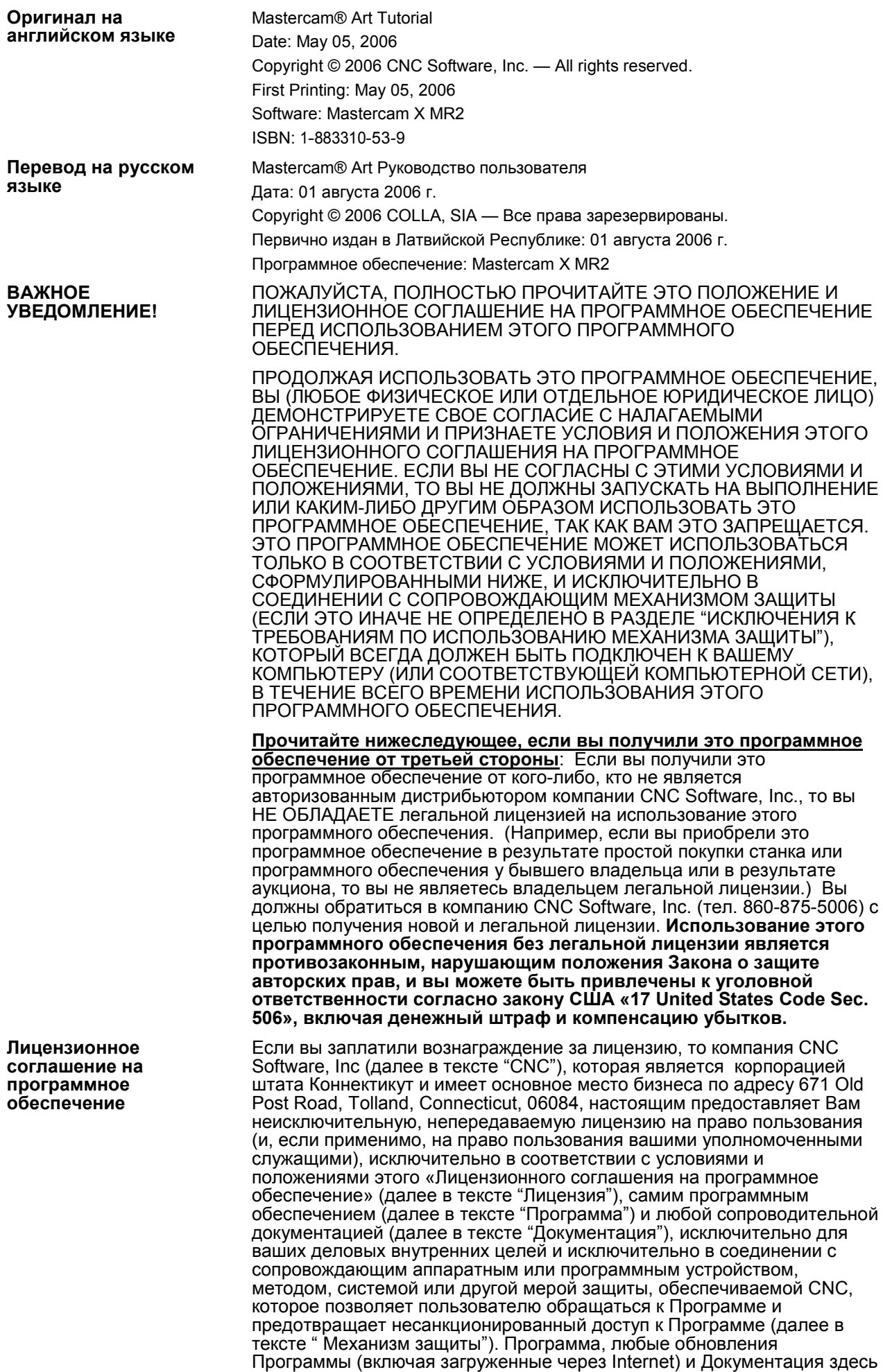

и далее в тексте все вместе называется "Программным обеспечением",

подпадающим под действие этой Лицензии.

**Ограничение на копирование** 

**Права на** 

**интеллектуальную собственность** 

**Ограничения** Вы не должны использовать Программу без Механизма защиты, поставляемого CNC или его представителем. Если CNC или его представитель поставил Вам однопользовательский Механизм защиты, то Программа может использоваться только в виде исполняемых кодов и только на одном компьютере, непосредственно на который установлен Механизм защиты. Если CNC или его представитель поставил Вам многопользовательский Механизм защиты для использования во внутренней сети (далее в тексте "Сетевой механизм защиты"), то Программа может использоваться: (а) только в виде исполняемых кодов; (b) только на компьютерах конечного пользователя, объединенных во внутреннюю сеть, к которой подключен Сетевой механизм защиты; и (с) только числом пользователей на соответствующем числе конечных компьютеров, для которых были куплены лицензии и разрешено Сетевым механизмом защиты. Вы можете физически переместить Программу с одного компьютера, оснащенного однопользовательским Механизмом защиты, на другой, только если Механизм Защиты будет переустановлен на новый компьютер.

> Вы не должны: (а) копировать (кроме оговоренного ниже), адаптировать, изменять Программное обеспечение; (b) издавать, отображать, раскрывать или выполнять производную работу от Программного обеспечения или любой его части; (с) декомпилировать или транслировать, деассемблировать, создавать или пытаться создать, обратным проектированием или иным способом, содержимое исходного текста Программы на основании ее выполняемого кода; (d) удалять любые примечания, маркировки или метки, формируемые Программным обеспечением; (е) сдавать в аренду или внаем, распространять или передавать все или любую часть Программного обеспечения любому физическому или юридическому лицу без предварительного письменного разрешения CNC; (f) использовать Программное обеспечение для создания платного сервисного бюро, режима разделения времени или других услуг любому третьему лицу; (g) лицензировать, назначать, делегировать или какимлибо другим способом передавать ваши права на Программное обеспечение, имеющиеся у Вас в рамках Лицензионного соглашения или любого из связанного с ним права или обязательства, без предварительного письменного разрешения CNC. Никоим образом, Вы не должны расстраивать, обходить, изменять, перепроектировать, демонтировать, отключать, переключать, расширять или копировать функциональные возможности Механизма защиты. Любая попытка сделать это приведет к автоматическому прекращению действия этой Лицензии без ущерба всем другим юридическим правам и средствам CNC.

Вы можете сделать 1 (одну) копию Программного обеспечения для резервных или архивных целей, при условии, что Вы воспроизведете на ней все маркировки, определяющие собственность CNC.

**Запрет на передачу** Вы не можете передавать или назначать правопреемника Программы, или эту Лицензию, или любые права или обязательства, вытекающие из настоящего соглашения. Любая попытка сделать это будет недействительна и приведет к автоматическому завершению этой Лицензии без ущерба всем другим юридическим правам и средствам CNC.

> Программное обеспечение является и включает в себя интеллектуальную собственность CNC. Все связанные с интеллектуальной собственностью права, включая без ограничений патент, торговую марку, авторские и торговые права, зарезервированы. CNC сохраняет за собой все авторские права, права на владение и интерес, а также авторские права на Программное обеспечение, независимо от формы или носителей, в или на котором оригинал или другие копии могут впоследствии существовать. Эта Лицензия не является составной частью продажи Программного обеспечения, таким образом, никакие права на собственность или на владение Программным обеспечением вам не передаются. Вы признаете, что Программное обеспечение является уникальным, конфиденциальным и ценным активом CNC, и CNC имеет право получить все справедливые и законные возмещения, которые могут быть возможны из-за нарушения или угрозы нарушения этого Лицензионного соглашения, включая, без ограничений, судебную поддержку. Неправомочное копирование Программного обеспечения или отказ исполнять вышеупомянутые ограничения приведет к автоматическому прекращению действия этой Лицензии без ущерба всем другим юридическим правам и средствам CNC.

**Конфиденциальность** Вы подтверждаете, что Программное обеспечение содержит частные торговые секреты CNC, и Вы тем самым соглашаетесь поддерживать конфиденциальность Программного обеспечения, используя столь же высокую степень осторожности, какую Вы используете, чтобы обеспечить конфиденциальность вашей собственной наиболее конфиденциальной информации. Вы соглашаетесь своевременно сообщить об условиях и положениях этой Лицензии тем работающим у Вас людям, кто входит в контакт с Программным обеспечением, и обоснованно использовать наилучшие усилия, чтобы гарантировать их согласие с этими условиями и положениями, исключая непреднамеренное разрешение таким людям использовать любую часть Программы с целью получения исходного текста Программы или обмана Механизма защиты.

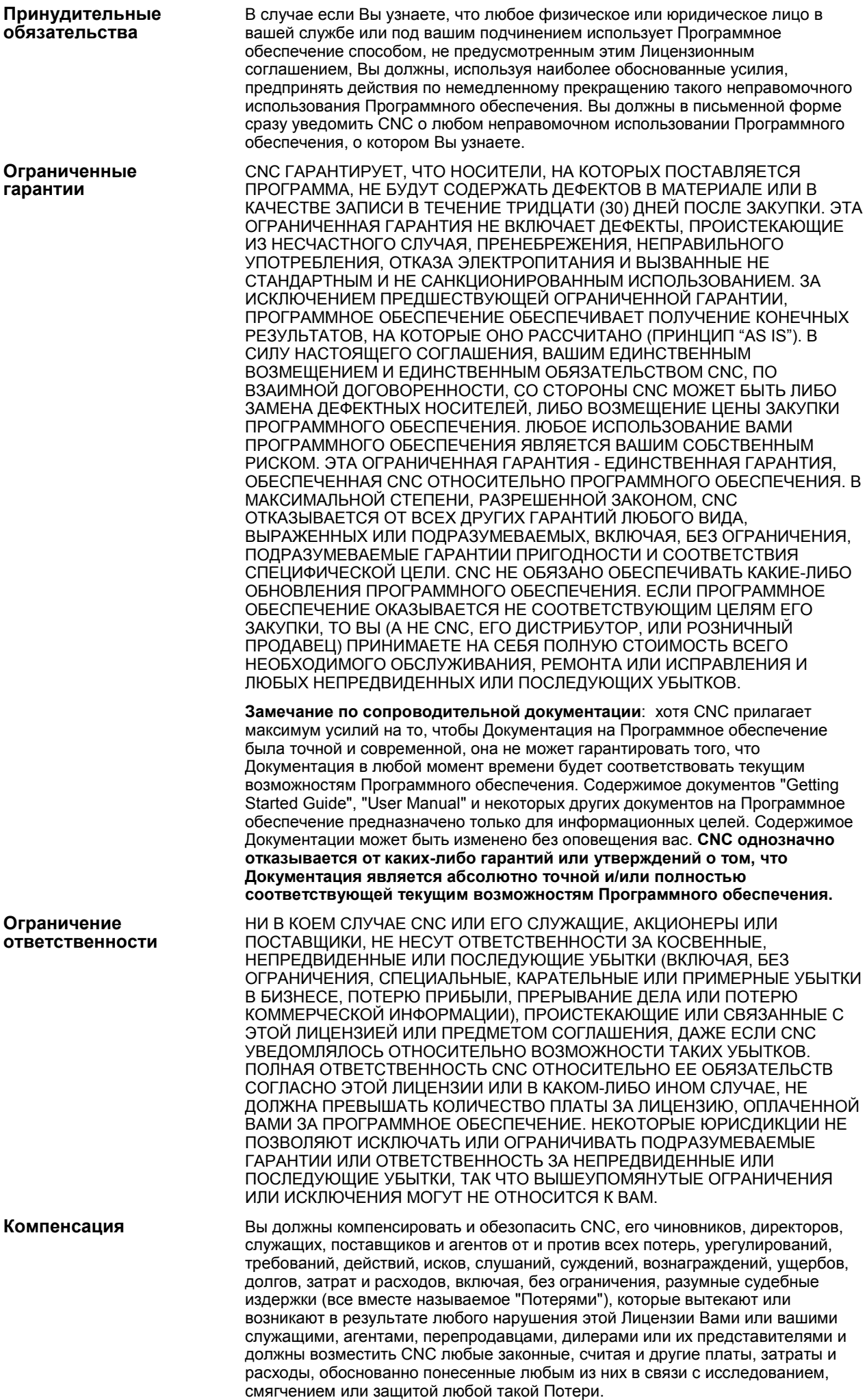

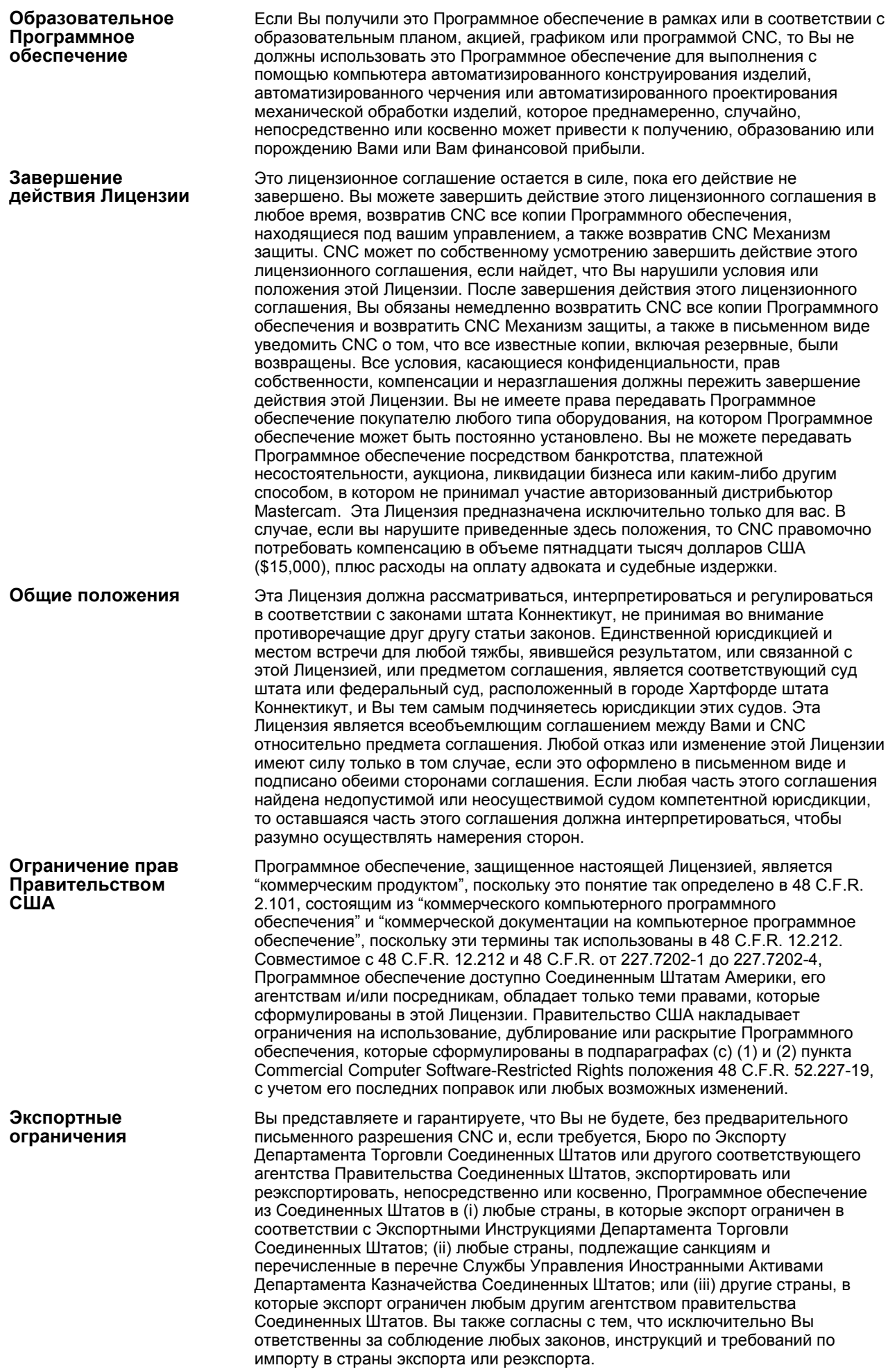

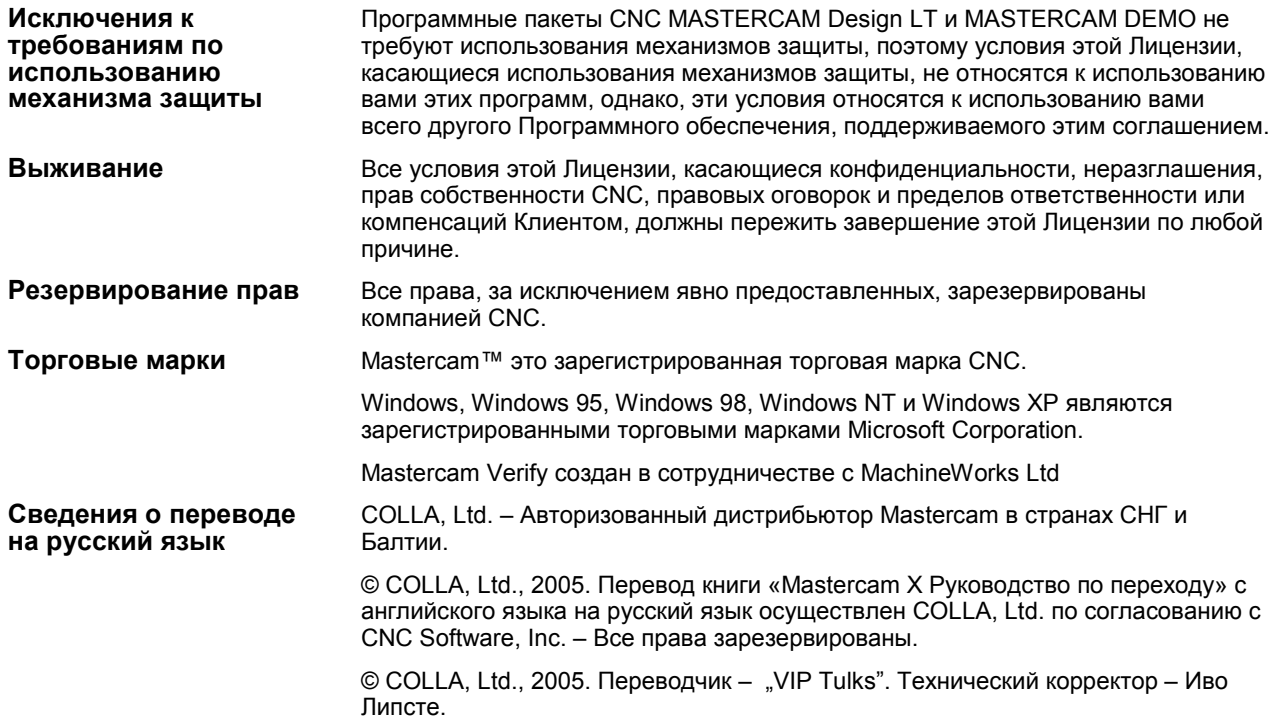

## **Глава 1: Введение**

Mastercam, мировой лидер среди пакетов CAM, применил свой опыт и знания в области рельефного конструирования и обработки на базе пакета Mastercam X Art. Mastercam X Art это специализированный пакет CAD/CAM, разработанный специально для специалистов деревообработки, производителей вывесок и мебели, торговых организаций, изготовителей колец и всех других, кому необходимо художественное оформление своих изделий. С помощью пакета Mastercam X Art вы можете создавать обрабатываемые модели "на глазок", экспериментируя до

тех пор, пока вы не получите необходимый вам рельеф. В частности Mastercam X Art позволяет вам пройти весь путь от плоского рисунка до изящно оформленных объемных форм. В результате вы получите сложное и детальное изображение, на создание которого потребуется всего несколько минут, при этом вы сэкономите время и деньги.

Вы можете создать модели на основе импортированных данных, полученных после сканирования двоичных изображений, из иллюстраций, созданных с помощью специализированных пакетов или из файлов других пакетов CAD/CAM, либо создать модель непосредственно в Mastercam X Art.

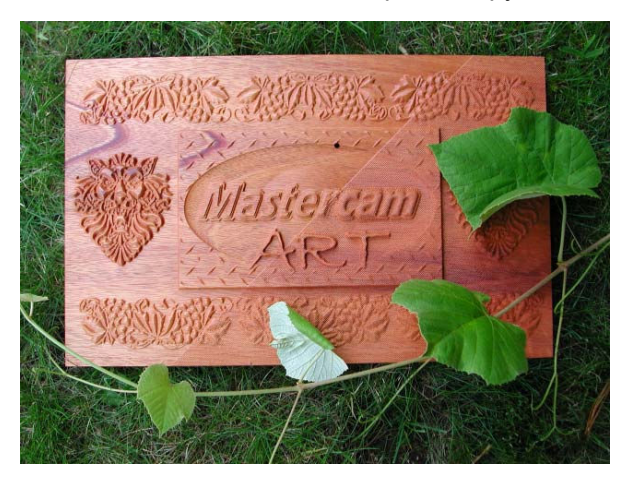

С помощью пакета Art вы можете получить 2-х мерные эскизы, профили, фотографии и файлы CAD путем их объединения на экране дисплея и последующей их обработки с помощью специализированных траекторий. То, что может выполнить гравер, мебельщик или другой ремесленник за несколько недель, вы можете осуществить за несколько минут.

Mastercam X Art устраняет множество проблем, связанных с созданием обрабатываемых художественных изделий. В качестве дополнительной утилиты к пакетам Mastercam Mill или Router, Mastercam X Art обеспечивает широкий диапазон быстрых и простых в применении траекторий обработки, которые были разработаны специально для обработки художественно оформленных поверхностей. После

завершения вами разработки проекта, Mastercam X Art обеспечивает возможность использования широкой гаммы способов скоростной обработки, обеспечивающих полное соответствие готовой детали ее изображению.

С помощью Mastercam X Art вы можете с легкостью перейти от графического файла к обработке показанной справа 3-х мерной детали.

Это руководство предназначено для быстрого изучения пакета Mastercam X Art. После завершения изучения этого руководства вы получите хорошее представление о

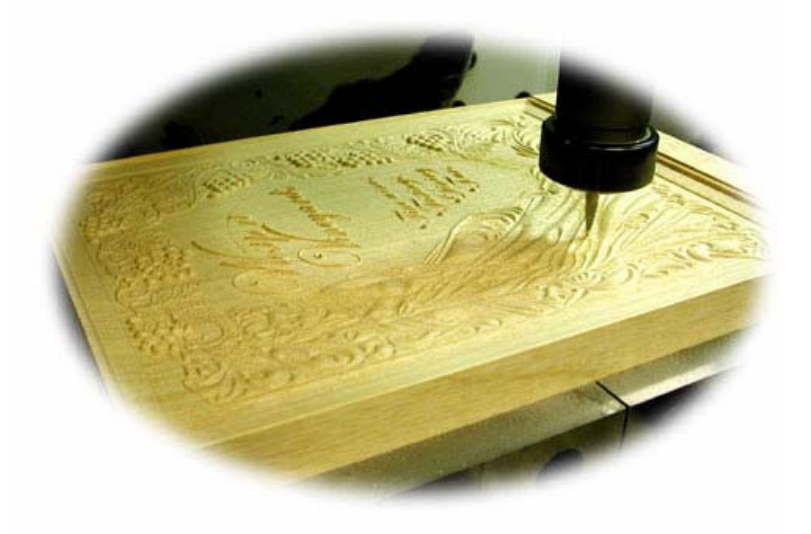

возможностях пакета Art в среде Mastercam. (Помните о том, что это руководство не предназначено для детального изучения всех возможностей Mastercam X Art.)

## **1.1 Требования к техническому обеспечению**

Ниже приведены минимальные требования к техническому обеспечению. Для повышения быстродействия мы рекомендуем вам вначале повысить быстродействие процессора, затем объем оперативной памяти и потом использовать более быструю графическую карту.

- Операционная система: Windows® XP или Windows® 2000
- Пакет Microsoft® Internet Explorer версии 6 или выше
- Процессор: Intel® Pentium® с быстродействием 4, 2 GHz или выше
- Объем оперативной памяти: 512 MB или более
- Совместимая с Windows® мышь
- Дисплей с разрешающей способностью 1280x1024 или выше
- Графическая карта: с памятью на 64 MB и поддерживающая режим графики 1280/1024 или более мощная (NVIDIA® является наиболее удачной графической картой для Mastercam.)

## **1.2 Совместимость с другими пакетами Mastercam**

Mastercam X Art способен работать с файлами, созданными пакетами Mastercam **Design**, **Mill** и **Router**.

## **1.3 Если вам необходима дополнительная помощь**

#### 1.3.1 Встроенный модуль помощи

Встроенный модуль помощи содержит наиболее свежую информацию о Mastercam. Используйте его для получения ответов на вопросы типа "How to…" (Как...) или "What's this…" (Что это...), таких как "How do I delete an operation?" (Как я могу удалить операцию?), "What's an Organic surface?" (Что такое поверхность типа Organic?) или "How do I create a new Art Base Surface?" (Как я могу создать новую поверхность?). В этом разделе приведены рекомендации по использованию встроенного модуля помощи.

Нажмите мышью кнопку помощи в текущем диалоговом окне или в линейке пиктограмм для получения информации о конкретном элементе интерфейса пользователя. Вы можете также в любой момент времени нажать комбинацию клавиш [**Alt + H**] для вызова встроенного модуля помощи.

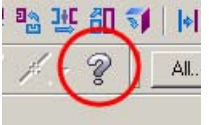

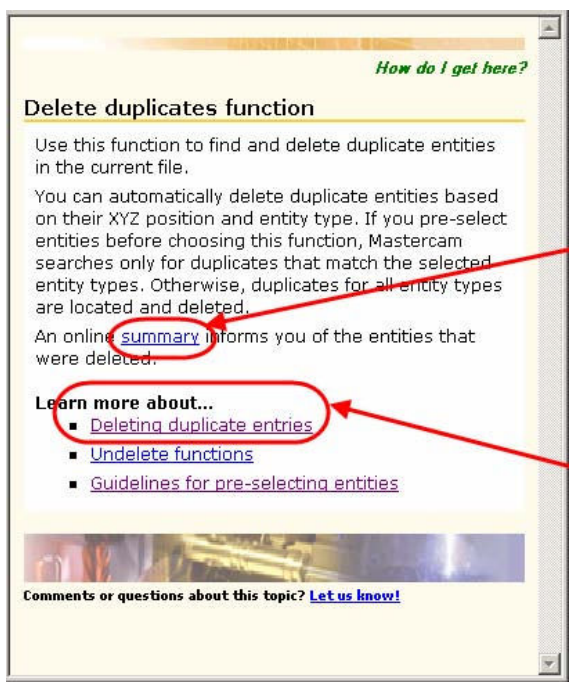

В статье щелкните мышью подчеркнутые слова для получения дополнительной информации или открытия сопутствующей статьи с дополнительной информацией.

## **1.4 Дистрибьюторы**

Если у вас возник вопрос по использованию Mastercam и вы не смогли найти на него ответ в этом руководстве или во встроенном модуле помощи, то обратитесь к вашему региональному дистрибьютору Mastercam. Вы можете найти реквизиты вашего регионального дистрибьютора Mastercam на www.mastercam.com.

## **1.5 Техническая поддержка**

Если ваш дистрибьютор недоступен, то вы можете позвонить в службу технической поддержки компании CNC Software с понедельника по пятницу с 8:00 до 17:30 восточно-американского времени.

При обращении в компанию CNC Software за технической поддержкой, пожалуйста, придерживайтесь следующих рекомендаций:

- Убедитесь в том, что вы уже обращались к вашему дистрибьютору Mastercam.
- **Запишите серийный номер вашего HASP или NetHASP.**
- Будьте готовы детально описать вашу проблему. Запишите, что произошло, особенно если вы не можете обратиться в CNC Software сразу после возникновения проблемы.
- При обращении в CNC Software находитесь перед вашим компьютером.
- Если это возможно, то перед звонком попытайтесь повторить условия возникновения проблемы. В ходе разговора технический персонал нашей службы поддержки может попросить вас повторить условия проблемы.
- При обращении к нам имейте под рукой полное описание вашего технического обеспечения, включая характеристики операционной системы, центрального процессора, графической карты и оперативной памяти.

Вы можете также в течение 24 часов любого дня недели средствами электронной почты или по адресам сайтов послать запрос в службу технической поддержки компании CNC Software. При отсылке запроса, пожалуйста, дополнительно укажите:

- Серийный номер ключа HASP или NetHASP
- Номер телефона и контактную информацию для связи с вами
- Перечень необходимых для восстановления проблемы файлов, таких как .MCX и файлы постпроцессоров.

Храните следующую информацию под рукой, в случаях, когда вам необходимо обратиться к нам:

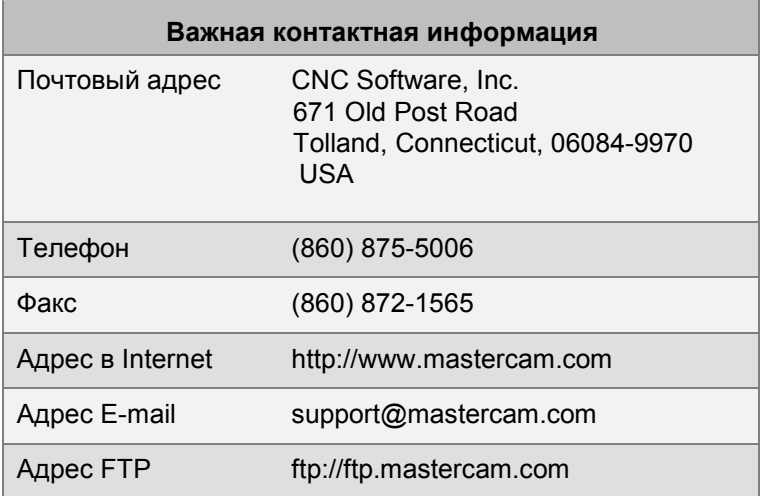

## **1.6 Дополнительные возможности**

- Для получения информации об обучении обратитесь к вашему региональному дистрибьютору.
- Используйте следующие сайты для получения дополнительной информации по Mastercam:

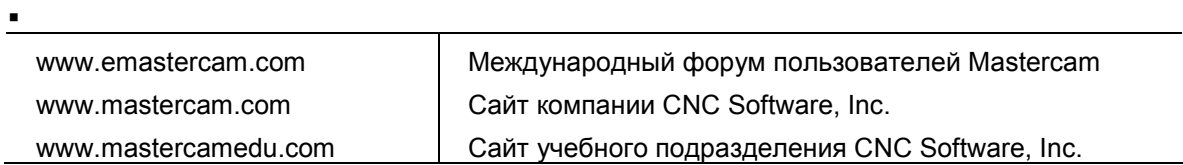

## **Глава 2: Обзор Mastercam X Art**

С помощью Mastercam X Art вы можете конструировать "на глазок" и получить при этом великолепные результаты, не заботясь о соблюдении точных математических соотношений. Вы можете ввести точные значения или использовать мышь для динамического ввода значений на основе выбранной геометрии, поверхностей, планов или позиций. Mastercam Art поддерживает режим интерактивного внесения изменений, что позволяет вам экспериментировать с различными назначениями до тех пор, пока модель не станет удовлетворять вашим потребностям. В любой момент вы можете отменить или восстановить шаги моделирования.

Интерфейс **Art Manager** является главным в процессе вашей работы с моделью. С помощью его вы можете сохранить и отобразить полный перечень операций над каждой моделью. Функции **Undo** и **Redo** позволяют вам просмотреть историю изменений и с помощью одиночного выбора отменить или восстановить одно или несколько изменений.

После завершения вами процесса моделирования

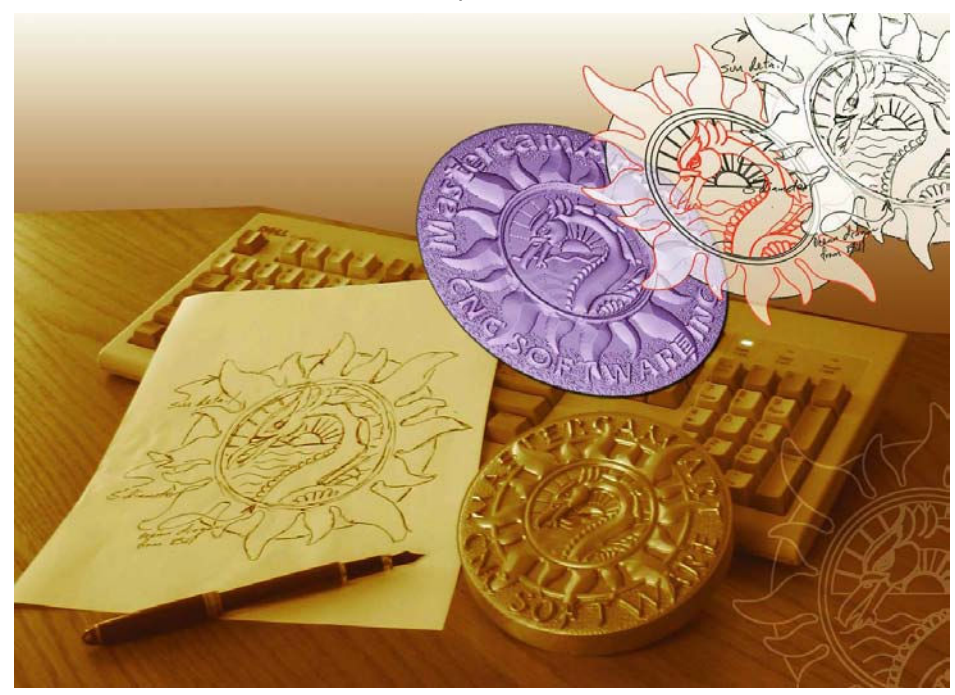

Mastercam X Art предоставляет вам широкий набор вариантов обработки, обеспечивающих точное соответствие готовой детали ее изображению. Программное обеспечение поддерживает широкий набор высокоскоростных и точных траекторий обработки, разработанных специально для обработки художественных поверхностей. Проведенные нами испытания показали то, что для создания траектории обработки сложной модели, состоящей из примерно 1 350 000 лоскутов типа **STL** (единица измерения сложности модели, созданной с помощью пакета CAD), требуется менее одной минуты. Эти траектории позволяют использовать плоские и сферические инструменты, а также инструменты сложной формы.

В этой главе приведен обзор основных функций пакета Mastercam X Art. В последующих главах этого руководства приведены примеры пошагового создания конкретных деталей. В процессе создания моделей этих деталей вы изучите принципы взаимодействия функций Art.

В этой главе вы изучите:

- Наиболее часто задаваемые вопросы (стр. 14)
- Используемые в Mastercam X Art термины (стр. 15)
- Последовательность работы в Mastercam Art (стр. 16)
- Основные функции (стр. 19)
- Новые траектории обработки поверхностей Art (стр. 23)

## **2.1 Наиболее часто задаваемые вопросы**

## 2.1.1 Для чего предназначен Mastercam X Art?

Mastercam X Art позволяет перенести ваши 2-х мерные эскизы, рисунки, фотографии и файлы CAD в 3-х мерное пространство путем объединения их на экране монитора и последующей их обработки по специальным траекториям.

#### 2.1.2 Какой требуется уровень знаний для работы с Mastercam X Art?

Mastercam X Art могут использовать пользователи всех уровней подготовки, от начинающего художника до опытного пользователя пакетов CAD/CAM. Начинающие пользователи могут создать первые сложные модели на основе своих сканированных рисунков. Опытным пользователям доступен весь диапазон возможностей по созданию гораздо более сложных моделей.

#### 2.1.3 Для каких отраслей промышленности предназначен Mastercam X Art?

Mastercam X Art предназначен для художественного конструирования и последующего изготовления изделий в различных отраслях промышленности. Он позволяет упростить процессы моделирования и сократить время изготовления во многих сферах деятельности. Ниже приведен перечень наиболее типовых применений Mastercam X Art.

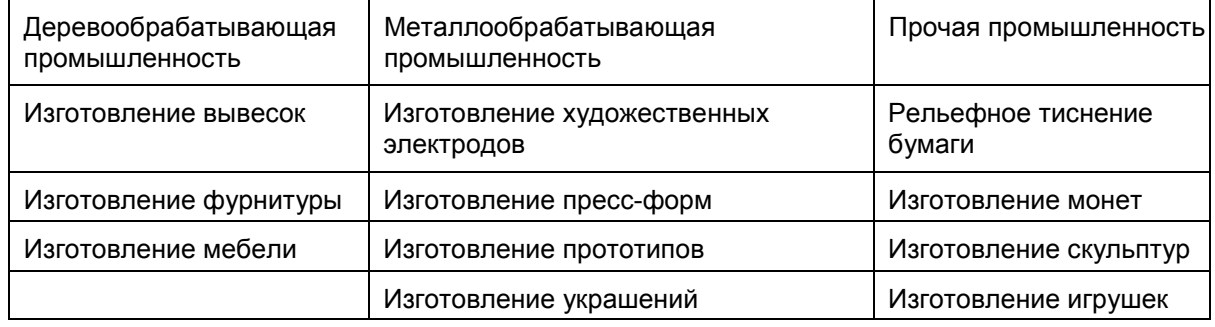

## **2.2 Используемые в Mastercam X Art термины**

Так как в Mastercam X Art поверхности отличаются от стандартных поверхностей Mastercam, вам необходимо использовать специальную терминологию при их описании. Ниже приведены специфичные для пакета **Art** термины.

**Art model** – модель. В Mastercam Art это деталь в целом. В **Art Manager** модель представляет собой высший организационный уровень. В **Art** каждая модель может включать одну или более базовых поверхностей и для каждой такой поверхности может быть одна или более операций обработки. **Art Manager** обеспечивает сохранение всех событий, произошедших с момента начала создания модели.

**Art base surface (ABS)** – базовая поверхность. 2-х мерная сетка точек, которая определяет продолжение поверхности детали. Каждая деталь может включать одну или более базовых поверхностей. Первым шагом при создании модели детали является определение базовой поверхности. Далее вы назначаете этой поверхности операции обработки.

**Art surface operation** – операция с поверхностью. Действия, направленные на добавление элементов или изменение профиля поверхности. Большинство операций с поверхностью используют геометрию в качестве контурных границ. Поперечное сечение определяет 3-х мерный профиль поверхности.

Операции с поверхностью могут быть взаимосвязаны (дополняя или исключая друг друга) для создания рельефных моделей.

**Art Manager** – Обеспечивает вызов функций, а также отображает дерево иерархии и истории операций. Это дерево используется для организации базовых поверхностей и операций с ними в составе модели детали. **Art Manager** отображается в области **Operations Manager** окон **Toolpath Manager** и **Solids Manager**.

Определяет количество точек сетки, отображаемых на дюйм или миллиметр. Этот параметр управляет качеством изображения и скоростью его перерисовки на экране дисплея. Низкая разрешающая способность обеспечивает высокую скорость перерисовки и выгодна в процессе экспериментов с изображением. Высокая разрешающая способность обеспечивает качественное изображение детали, но увеличивает время перерисовки.

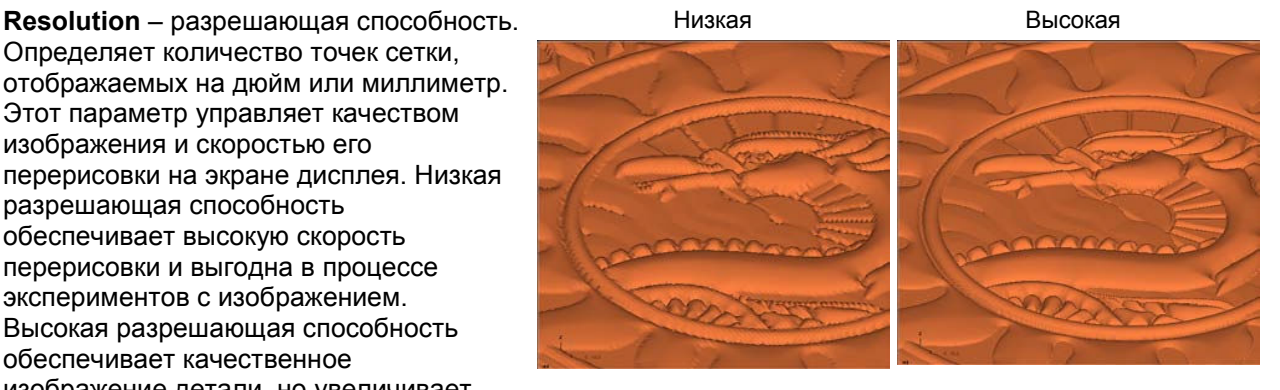

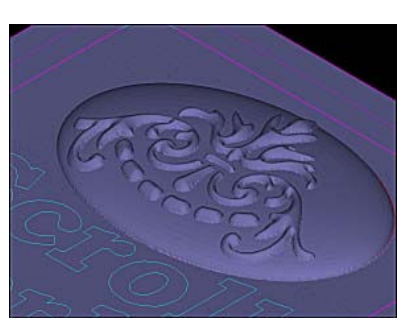

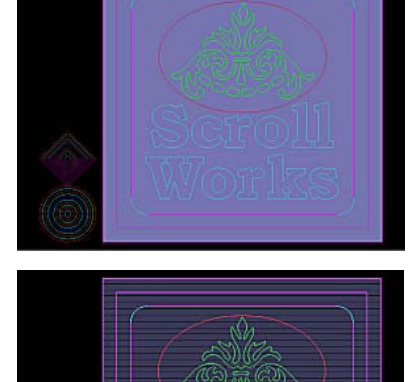

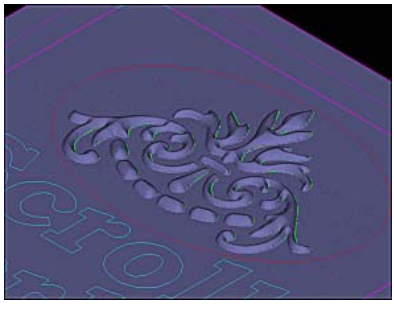

## **2.3 Последовательность работы в Mastercam Art**

На рисунке справа приведена схема последовательности работы в Mastercam Art, начиная от растрового изображения до конечного ювелирного изделия.

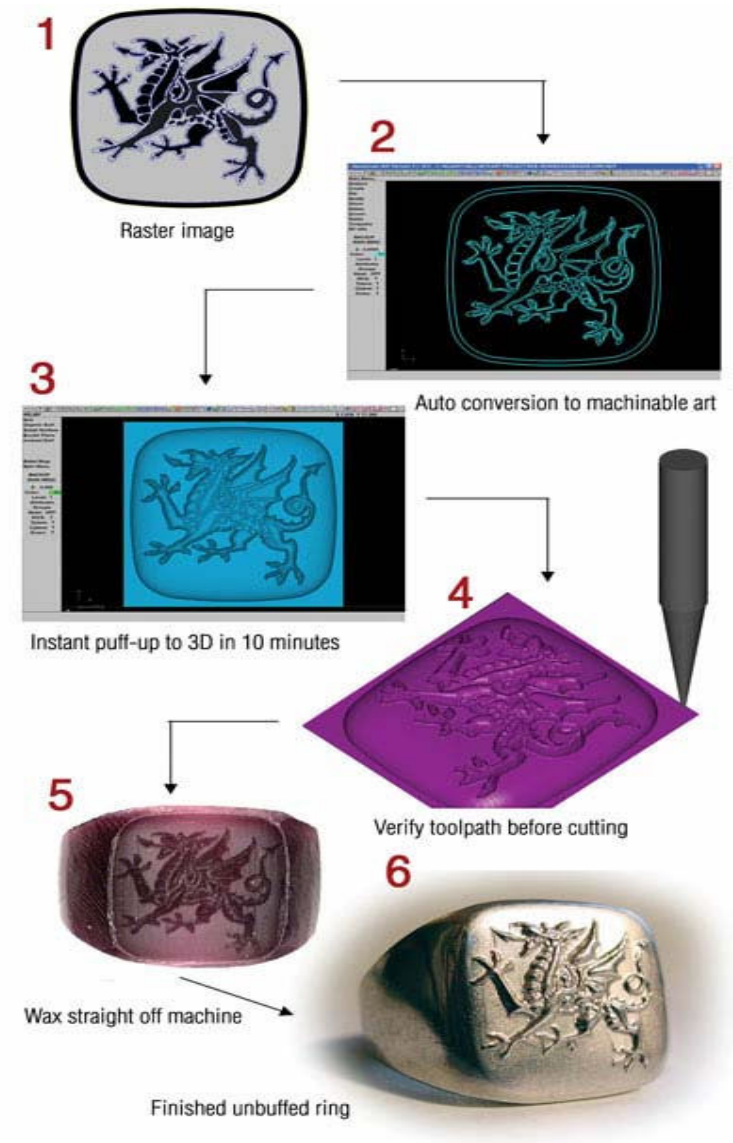

#### **Импортирование рисунка**

В этом разделе детально описана последовательность работы.

Вы можете импортировать рисунок, файл CAD или сканированный эскиз. Mastercam X Art затем преобразует рисунок в плоскую обрабатываемую геометрию. Преобразование выполняется с помощью автоматического преобразователя, который формирует прямые, дуги и сплайны (это наиболее эффективный способ). Mastercam X Art автоматически соединяет сформированные сплайны, исключая разомкнутые границы. Вы можете аналогичным образом импортировать и преобразовать фотографии.

Поставляемая с Mastercam X Art библиотека **Classic Design Library** содержит более 5000 типовых рисунков, которые вы можете использовать в ваших моделях.

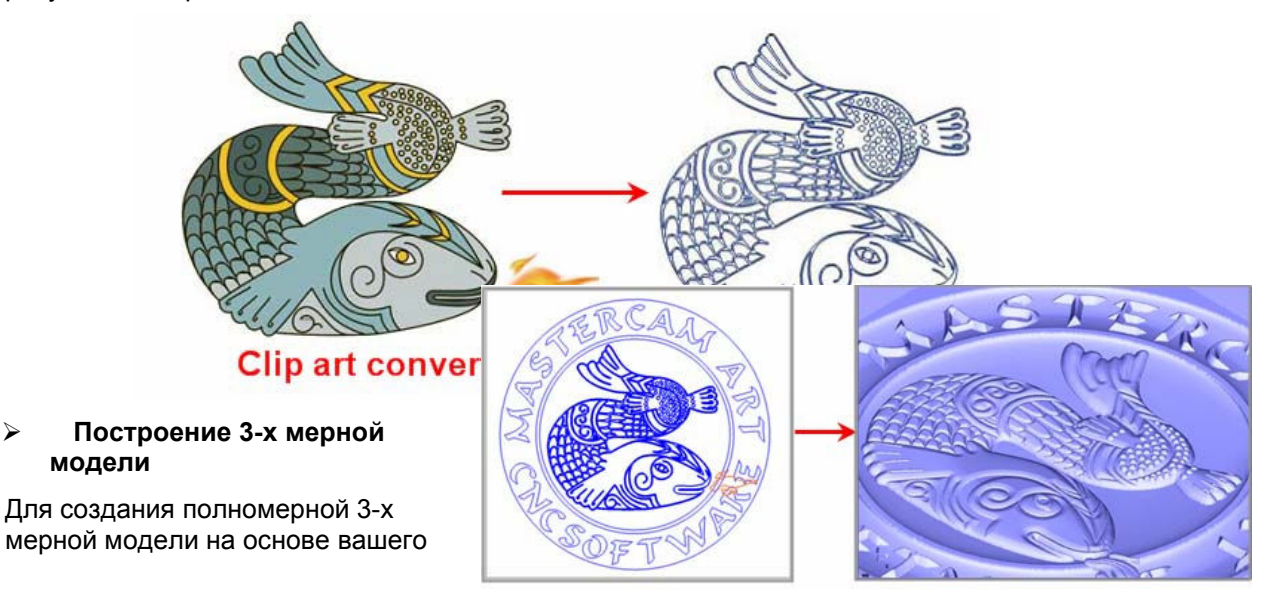

#### 2D geometry to 3D surface

2-х мерного рисунка вы должны выбрать его элементы, которые Mastercam затем "выдавит" с учетом предварительно выбранного или созданного вами поперечного сечения. Вы можете добавить или удалить одну поверхность из другой и изменить модель «на глаз» так чтобы она точно соответствовала вашим потребностям.

#### **Создание траектории обработки**

#### Выберите одну из

специализированных траекторий обработки Mastercam X Art для изготовления вашего изделия. Вы можете экспериментировать с этими высокоскоростными, надежными траекториями, применяя различные способы обработки для получения наилучшего результата.

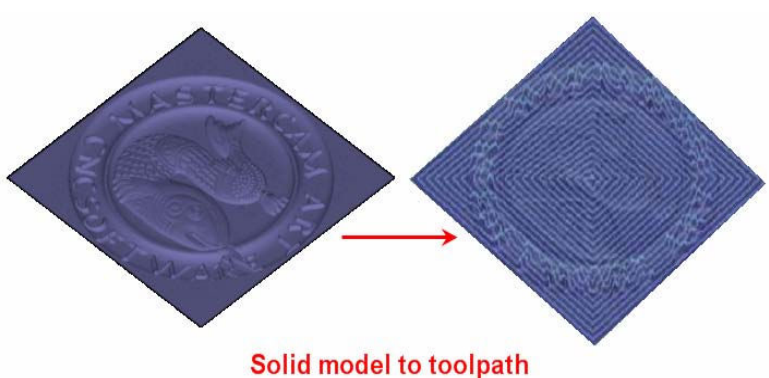

#### **Обработка вашего рисунка на экране монитора**

Режим твердотельной проверки обеспечивает имитацию обработки вашей детали на экране монитора до того, как вы установите заготовку на стол станка. Вы можете масштабировать изображение детали и контролировать качество ее обработки, чтобы убедиться в том, что вы получите нужный результат и не испортите заготовку. Если в процессе проверки вы увидите ошибку, то эта же ошибка будет и на заготовке.

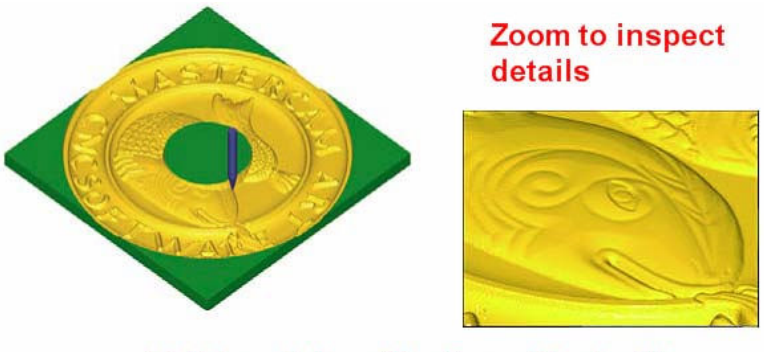

Solid-model verification of toolpath

#### **Формирование управляющей программы для вашего станка**

Выберите правильный постпроцессор для вашего станка и Mastercam X Art сформирует код **NC** на основе ваших траекторий обработки. Затем загрузите код **NC** в ваш станок.

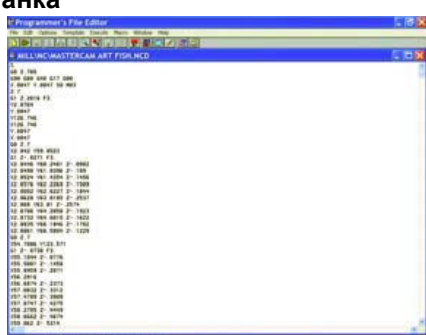

#### **Обработка детали**

Надежно закрепите заготовку на станке, закройте защитное ограждение, нажмите кнопку пуска и обработайте деталь. С учетом конкретного заказа вы можете предварительно сделать крючки и крепления.

#### 2.3.1 От 2-х мерного рисунка к 3-х мерной поверхности…краткий пример

Преимуществом пакета Art является его способность создавать сложные поверхности типа **Organic** с помощью нескольких щелчков мышью. После того, как вы определились с общей концепцией проекта, вы можете быстро "выпучить" его, задав на эскизе поперечное сечение. Вы можете создать свое собственное поперечное сечение или использовать режим его динамического создания на основе библиотеки.

Для рисунка справа мы выбрали в меню **Art**  поверхности типа **Organic** и затем выбрали 2-х мерную геометрию.

Для того чтобы использовать поверхность типа **Organic,** выбранная 2-х мерная

геометрия должна состоять из замкнутых границ. Границы могут состоять из прямых, дуг и сплайнов, но не должны иметь разрывов. Другие типы поверхностей могут включать разомкнутые цепочки. Например, поверхность типа **Swept** может использовать как разомкнутые (не соединенные), так и замкнутые (соединенные) цепочки.

Для задания профиля выпуклой поверхности мы выбрали поперечное сечение из библиотеки поперечных сечений, ввели размеры и, в результате, муравей приобрел свою форму.

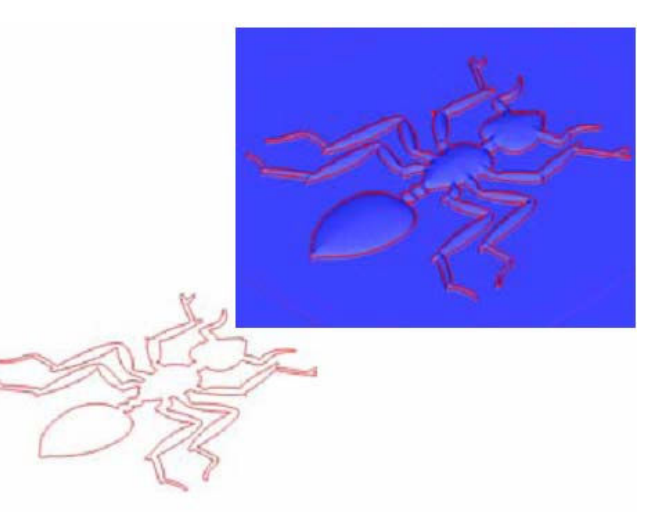

## **2.4 Основные функции**

## 2.4.1 Поверхности типа Organic…основа Mastercam X Art

Поверхности типа **Organic** являются наиболее используемыми поверхностями в Mastercam X Art. Вы создаете поверхность типа **Organic** путем выбора замкнутой цепочки геометрии и задания для нее поперечного сечения. Вы можете масштабировать и манипулировать поперечным сечением для получения наилучшего результата. Справа приведено окно **Organic Surface Parameter**, содержащее значения параметров, которые определяют поверхность типа **Organic**.

**Presets** – Вы можете сохранить значения параметров окна с начальными установками Mastercam X Art. Если эти значения понадобятся вам вновь, то выберите их набор из перечня, в результате, текущие значения параметров будут замещены на нужные вам значения.

**Cross Section** – Mastercam X Art имеет библиотеку поперечных сечений. Вы можете выбрать поперечное сечение и динамически изменить его путем перемещения индикаторов для получения нужной формы или путем ввода новых размеров.

Пользовательские поперечные сечения также могут быть созданы и выбраны, наравне с библиотечными сечениями.

**Application Style** – Ниспадающее меню этой области позволяет вам выбрать функции, которые добавляют, извлекают, пересекают и сглаживают поверхности.

**Adjust Ridge** – Ниспадающее меню этой области позволяет вам изменить форму или сгладить вашу исходную поверхность с учетом ее новой формы.

## 2.4.2 Функции области Application Style

Функции **Application Style** Mastercam X Art позволяют вам добавить, извлечь, пересечь и сгладить несколько поверхностей типа **Organic**.

Вы можете оценить полученные результаты после выбора различных функций для каждой формы. На рисунке ниже приведены некоторые из наиболее часто используемых функций.

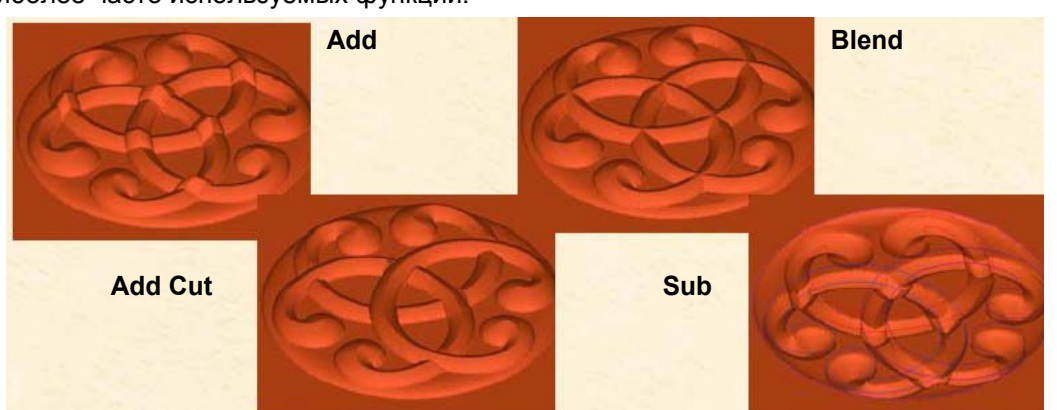

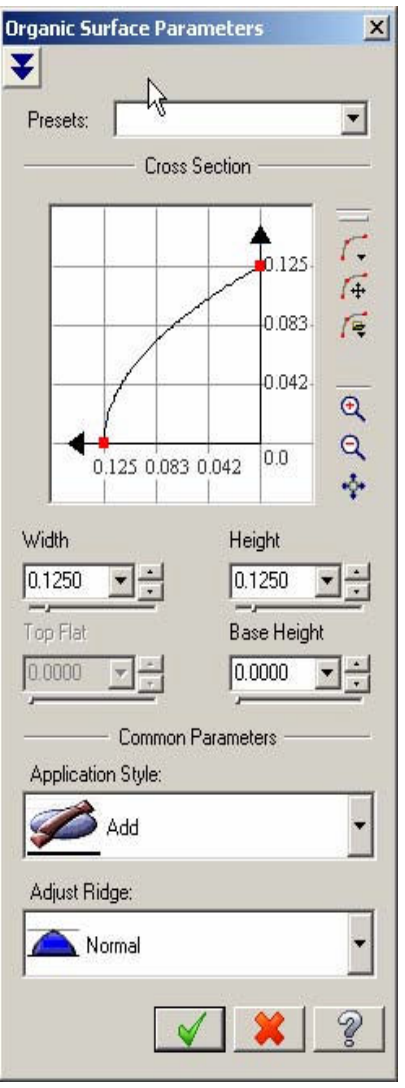

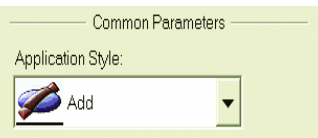

#### 2.4.3 Стыкованные поверхности

Операции пакета Art могут быть состыкованы (добавлены или извлечены друг из друга) для создания рельефных моделей. На рисунке справа показано, как вы можете добавить и извлечь поверхности для создания нужной вам поверхности. Каждый элемент добавляется или извлекается из других элементов, в результате, образуя в рельефное изображение.

- 1. 1. Извлеките внутренний свод.
- 2. 2. Добавьте кольцо, тело и голову собаки.
- 3. 3. Добавьте уши, морду, глаза, брови и лапу, выступающую за свод.
- 4. 4. Добавьте нос.
- 5. 5. Извлеките зрачок и ноздрю.
- 6. 6. Добавьте детали шкуры.

#### 2.4.4 Вложенные цепочки

Вложенные цепочки это границы внутри границ. Например, треугольник внутри окружности, расположенной внутри квадрата, имеет три отдельных цепочки, которые имеют два уровня вложенности. Mastercam X Art способен распознавать вложенные цепочки, обеспечивая при этом создание нескольких сложных поверхностей в рамках одной операции. Пакет Art может выявить все цепочки и определить, какая цепочка лежит внутри конкретной цепочки. Далее он выпучивает первую границу вверх, а следующую границу вниз.

В приведенном справа примере мы выбрали с помощью одного окна выбора 2-х мерную геометрию, изображающую дракона. Затем мы выбрали одно поперечное сечение для задания формы поверхности дракона. Выбранная геометрия состоит из более 100 отдельных границ / цепочек, некоторые из которых имеют шесть уровней вложенности. Mastercam X Art создал рельефное изображение дракона в результате одной операции, менее чем за 30 секунд. Эта мощная функция позволяет существенно сэкономить время при работе со сложной геометрией.

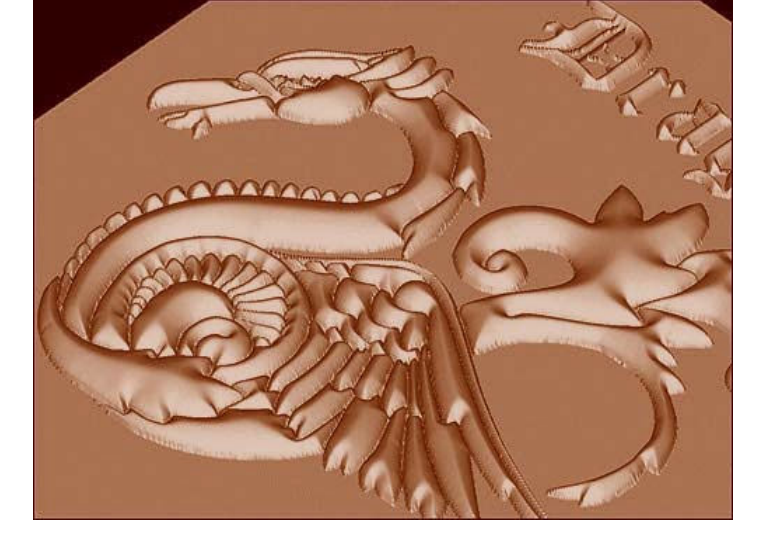

СОВЕТ: Если для вложенных цепочек вы получите обратные результаты, то просто добавьте или извлеките внешнюю границу для реверсирования результата.

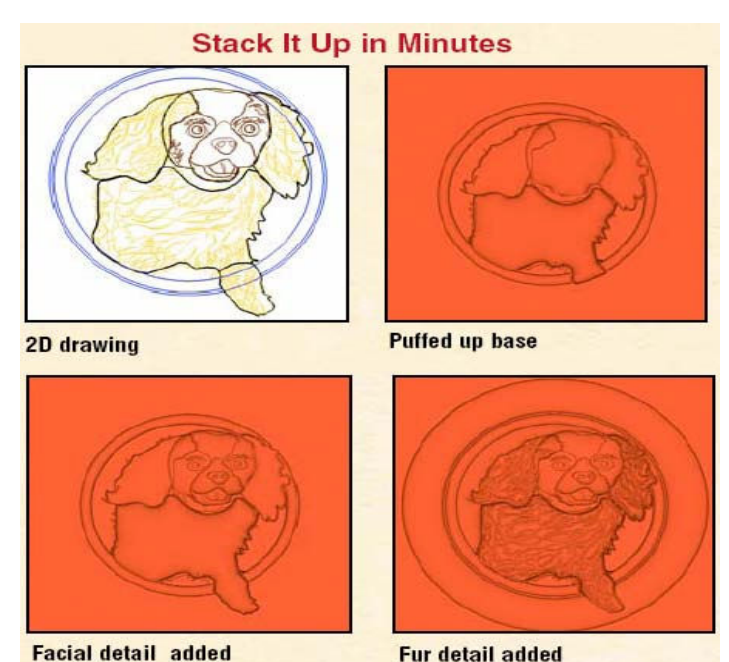

**Fur detail added** 

## 2.4.5 Окно Art Manager

Аналогично окну **Solids Manager** пакета Mastercam, окно **Art Manager** содержит дерево истории пошагового создания модели. Вы можете выбрать операцию с поверхностью и подстроить, изменить последовательность или изменить ее. Окно **Art Manager** позволяет вам легко изменить вашу модель, выявить ошибки и опробовать новые способы конструирования. Вы можете также активировать или деактивировать отдельные операции с поверхностями. Эта возможность позволяет вам использовать несколько вариантов конструирования и / или обработки в одном файле.

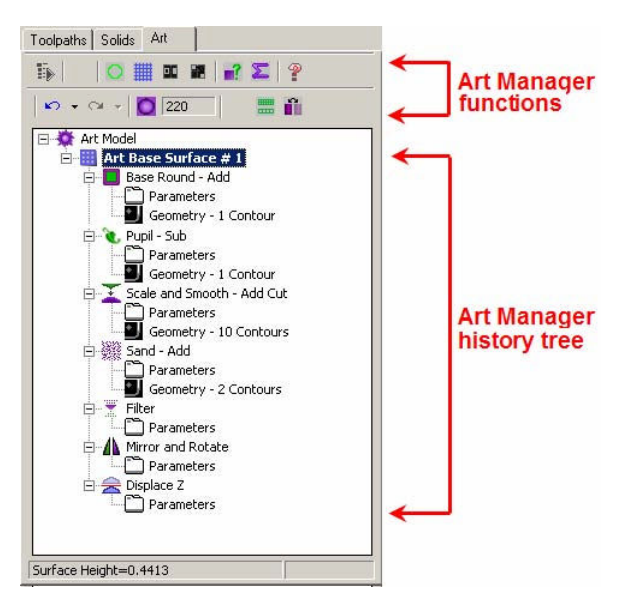

## 2.4.6 Функции Undo / Redo

Экспериментирование с моделью является продуктивным, если вы можете отменять и восстанавливать ваши шаги моделирования. Вы можете создать базовую поверхность, осмотреть ее и затем отменить или восстановить ее. Mastercam X Art сохраняет перечень выполненных операций, таким образом вы можете отменить или восстановить несколько операций за одно действие. (Операции отмены / восстановления представляют собой линейный процесс, таким образом, отмена или восстановление операции также влияет на подчиненные ей операции.)

## 2.4.7 Библиотека Mastercam Classic Design

Библиотека **Mastercam Classic Design** поставляется совместно с Mastercam X Art. Эта библиотека содержит более 5000 классических рисунков в формате сплайнов Mastercam.

Для просмотра библиотеки выберите функцию **Art**, **Browse Classic Design Library**. Выберите каталог и затем в окне просмотра выберите нужный рисунок. Геометрия будет импортирована с привязкой к курсору, а также готова для масштабирования, разворота, зеркального отображения и размещения.

## SPEED LIMIT Ë )<br>5

#### 2.4.8 Создание пресс-формы с помощью одного щелчка мышью

С помощью Mastercam X Art вы создаете вашу модель в объеме, поэтому вы можете видеть, как она выглядит. Далее с помощью одного щелчка мышью вы можете преобразовать ее в модель пресс-формы. Вы можете также скруглить острые границы с помощью фильтра.

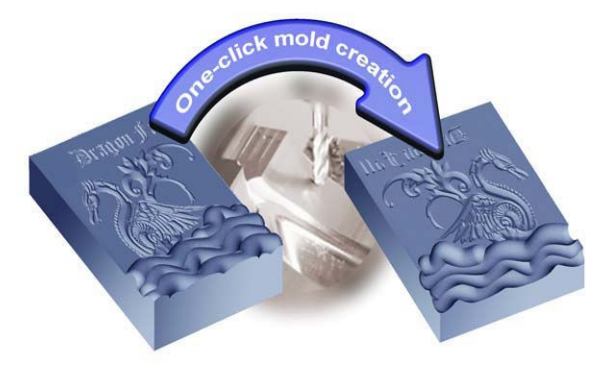

## 2.4.9 Преобразование фотографии в поверхность

Новый тип базовых поверхностей функции **Image** позволяет вам создать 3-х мерную модель непосредственно из двоичного изображения. Вы сканируете фотографию, а Mastercam X Art создает рельефный рисунок, используя подсветку и тени с учетом высоты поверхностей. С помощью этого типа поверхностей функции **Image** вы можете преобразовать двоичные изображения или фотографии в рельефные выпуклые поверхности.

Этот процесс также называется черно-белым преобразованием с использованием 256 оттенков. Вы назначаете диапазон высот, а Mastercam X Art при создании базовой поверхности упорядочивает точки по уровню **Z**. Вы можете вывести результат в файл **STL** или преобразовать его в формат поверхностей Mastercam.

После создания поверхности на основе фотографии, вы можете с помощью этой функции достичь замечательного эффекта путем ее реверсирования. После создания траекторий обработки и кода **NC**, изготовьте деталь из полупрозрачной цветной

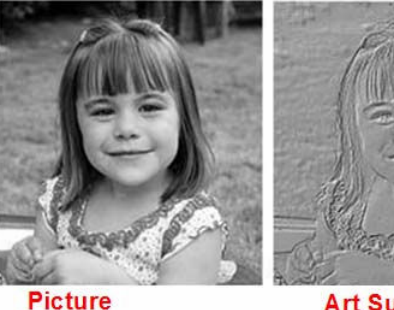

**Art Surface** 

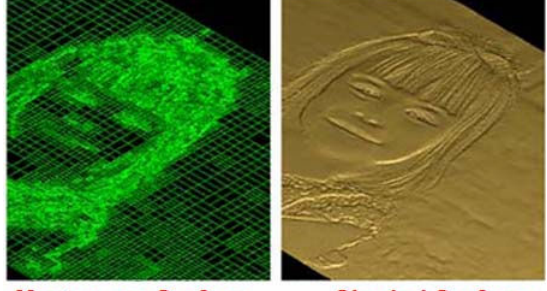

**Mastercam Surface** 

**Shaded Surface** 

пластмассовой заготовки (особенно хороша молочно-белая). Модель будет выглядеть грубой, но поднесите ее к свету и вы увидите прекрасное теснение фотографии.

## 2.4.10 Разрешающая способность

С помощью пакета Art вы можете получать высококачественное изображение результатов работы, используя высокую разрешающую способность, либо менее качественное изображение при пониженной разрешающей способности. Эта возможность позволяет ускорить процесс моделирования и сократить время программирования. Вы можете также разместить базовые поверхности на различных планах обработки для повышения эффективности вашей работы.

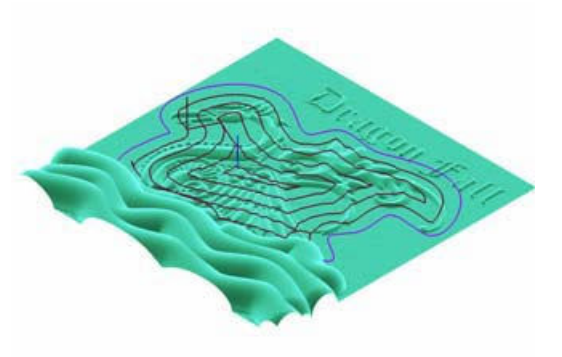

Например, у вас может быть шесть различных базовых

поверхностей на шести гранях куба. Вы можете обрабатывать дверь шкафа с большим видом в центре, который имеет низкую разрешающую способность, а также с четырьмя небольшими видами по углам, которые имеют высокую разрешающую способность. Так как вы можете обработать только то, что вам нужно, то вы можете обработать небольшую деталь небольшим инструментом по плотным траекториям, а большую деталь большим инструментом по не плотным траекториям.

#### 2.4.11 Сохранение результатов работы

Окно **Toolpath Manager** содержит дерево истории создания траекторий обработки. В любой момент времени оно позволяет сохранить ваш процесс обработки, а также изменить способы обработки. Вы можете также сохранить удачную технологию обработки и использовать ее в следующих задачах.

## **2.5 Новые траектории обработки поверхностей Art**

Mastercam X Art поддерживает широкий набор траекторий обработки, разработанных специально для обработки рельефных поверхностей, включая многократную черновую и чистовую обработку. Построенные с на глаз определяемой скоростью подачи, эти траектории обработки рассчитываются очень быстро, обеспечивая получение готового к выполнению на станке результата обычно за несколько секунд.

На рисунке справа показана траектория типа **Radial to corner**.

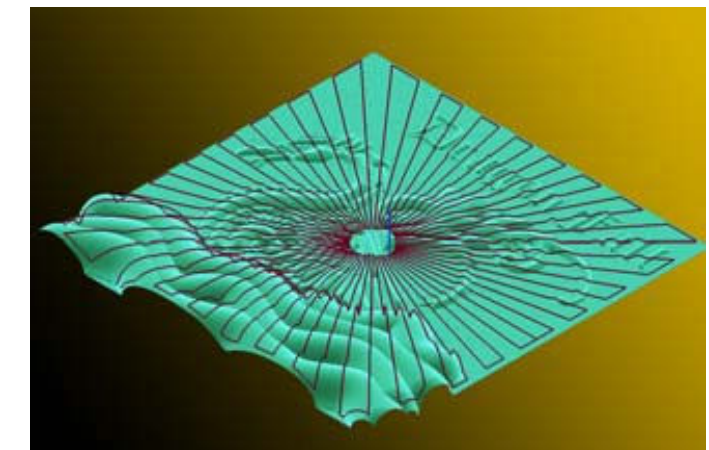

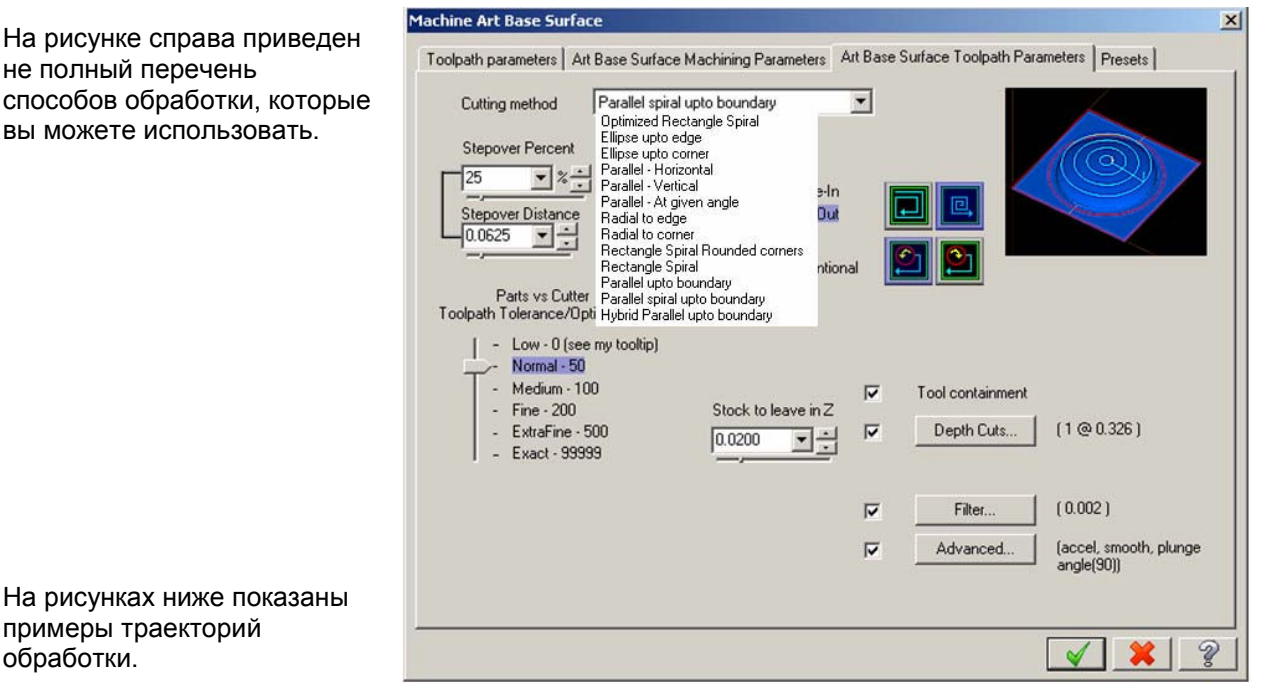

Траектория **Parallel - At given angle (**45 градусов**)** Траектория **Rectangle Spiral Rounded corners**

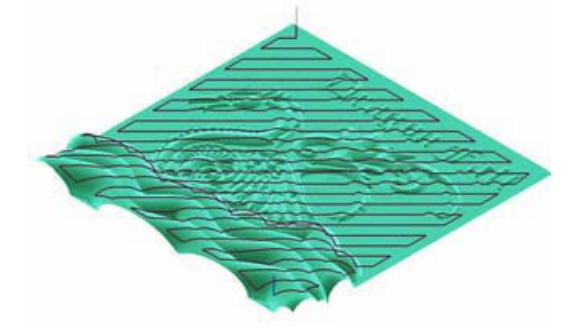

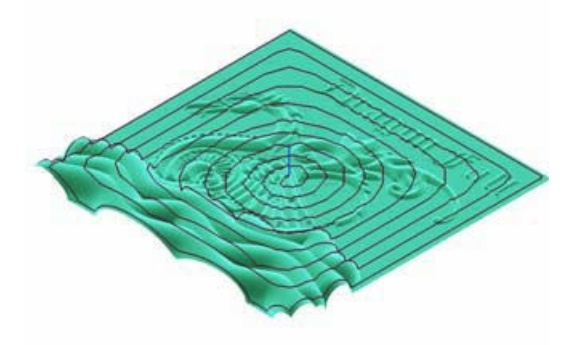

#### 2.5.1 Поддерживаемые инструменты

Mastercam обеспечивает широкий набор технологий или стратегий обработки, которые могут быть использованы в любом проекте. Черновые траектории обработки используют большие инструменты для быстрого удаления материала заготовки, а чистовые траектории обработки используют меньшие инструменты для окончательной обработки детали. Вы можете использовать:

- Концевые фрезы: **Flat** (плоские), **Ball** (сферические), **Bull Nose** (фасонные)
- Конические концевые фрезы: **Flat**, **Ball**, **Bull Nose**

## **Глава 3: Перед запуском Mastercam X Art**

Эта глава содержит обзор и упражнения, которые помогут вам начать работать с Mastercam X Art. Мы предполагаем, что вы знакомы с другими пакетами Mastercam. Поэтому в упражнениях описаны основные процедуры. С более подробными описаниями функций вы можете ознакомиться в последующих главах. Если вы совершенно не знаете Mastercam X, то перейдите к изучению Главы 4.

Первый проект, это дверная табличка, содержит обзор процесса создания поверхностей в пакете Art.

## **3.1 Использованные в упражнениях детали**

Вы можете найти использованные в упражнениях детали в ваших каталогах пакетов Mastercam **Mill** или **Router**. По умолчанию файлы упражнений расположены в каталоге:

#### **C:\McamX\Documentation\Art Tutorial Parts**

Однако файлы могут располагаться в другом каталоге, что зависит от вашей установки Mastercam. Детали упражнений имеют статус только для чтения, таким образом, вы не сможете случайно изменить их. Создайте отдельный рабочий каталог, в котором вы будете сохранять ваши детали по мере выполнения упражнений.

ЗАМЕЧАНИЕ: Детали для упражнений были созданы с использованием дюймовой системы измерений. Если вы используете другую систему измерений, то при открытии файла Mastercam автоматически переключит файлы конфигурации на единицы измерения, использованные в текущем файле. Например, если вы работаете с метрическим файлом конфигурации Mastercam **Mill** и откроете дюймовую деталь, то система переключится на дюймовый файл конфигурации.

## **3.2 Источники и создание геометрии**

Графика границ таблички и изображения на ней импортированы из библиотеки **Classic Design**. Буквы и цифры были созданы путем преобразования шрифта типа **TrueType®**. Эллипс и два сплайна также были созданы в Mastercam для получения конечного результата. Ниже приведен обзор процесса проектирования.

ЗАМЕЧАНИЕ: Дополнительная информация по созданию надписей может быть получена во встроенном модуле помощи Mastercam.

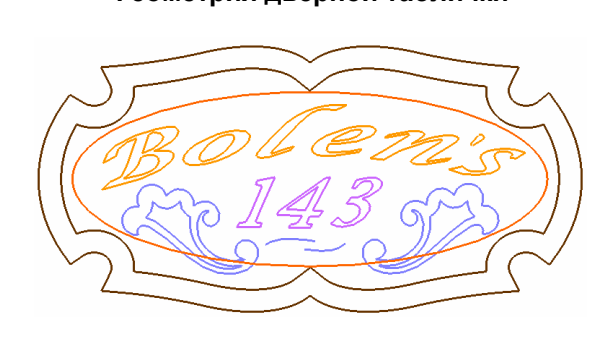

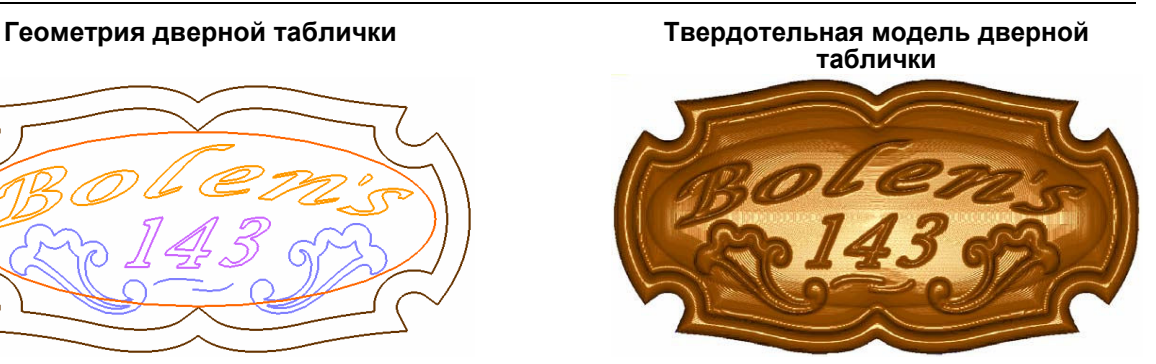

**Траектория обработки дверной таблички** 

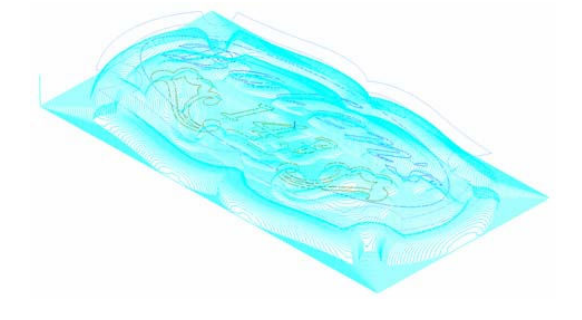

После завершения изучения этой главы вы будете знать следующие процессы:

- Запуск Mastercam X Art

-

- Начало проектирования
- Создание базовой поверхности
- $-$  Создание поверхности типа Organic
- Возможности осмотра модели
- Сохранение файла
- Создание эллиптической поверхности типа Organic
- Создание нескольких поверхностей
- Создание поверхностей типа Swept

## **3.3 Упражнение 1 – Запуск Mastercam X Art**

Для запуска Mastercam X Art выполните одно из следующего:

- Дважды щелкните мышью пиктограмму Mastercam в окне Windows® Desktop:
- Выберите Mastercam в меню **Windows Program**. По умолчанию первоначально запускается пакет Mastercam **Design**.
- Выберите в меню функцию **Art** (см. рисунок справа). Если вы работаете с моделью **Art**, то вы также можете выбирать функции **Art** в окне **Art Manager**.

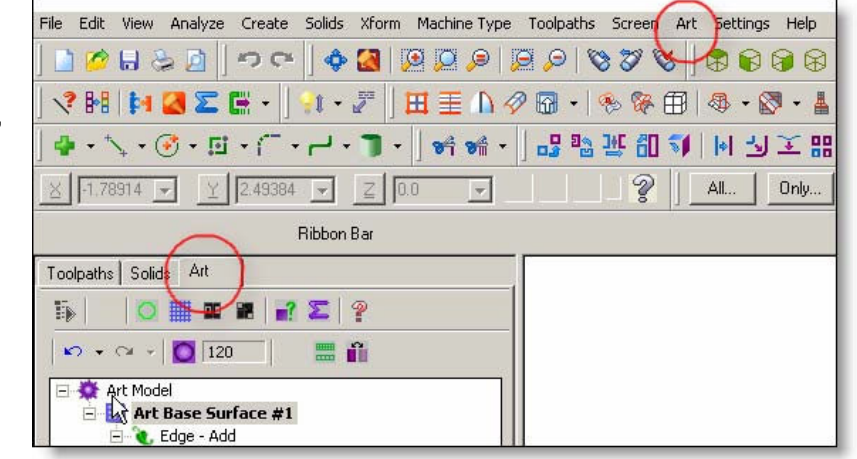

ЗАМЕЧАНИЕ: Вы можете также переключаться между пакетами Mastercam путем выбора конкретных функций из ниспадающих меню или линеек пиктограмм, либо путем выбора операции в окне **Toolpath Manager**.

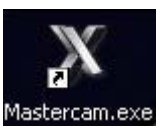

## **3.4 Упражнение 2 – Начало проектирования**

В этом упражнении вы используете геометрию дверной таблички для создания базовой поверхности **Art** (**ABS**). ABS определяет рабочую область для операций с поверхностями Art, которые вы добавляете для создания твердотельной модели детали.

#### **Открытие файла**

- 1. 1. Выберите функцию **File, New** для установки начальных значений параметров пакета Mastercam X Art.
- 2.
- 3.
- 4.
- 
- 5.
- 6.
- 7.
- 8.
- 9. 2. Выберите функцию **File, Open**. Откроется окно **Open**.
- 10. 3. Переместитесь в каталог

#### **C:\mcamx\documentation\art tutorial parts**

 $\mathbf{r}$ 

困

- 11. 4. Выберите файл **Sign.mcx** и для открытия файла нажмите кнопку.
- 12. Деталь отобразиться в окне графики Mastercam.
- 13. 5. Если деталь отобразится в каком-либо другом виде, то нажмите

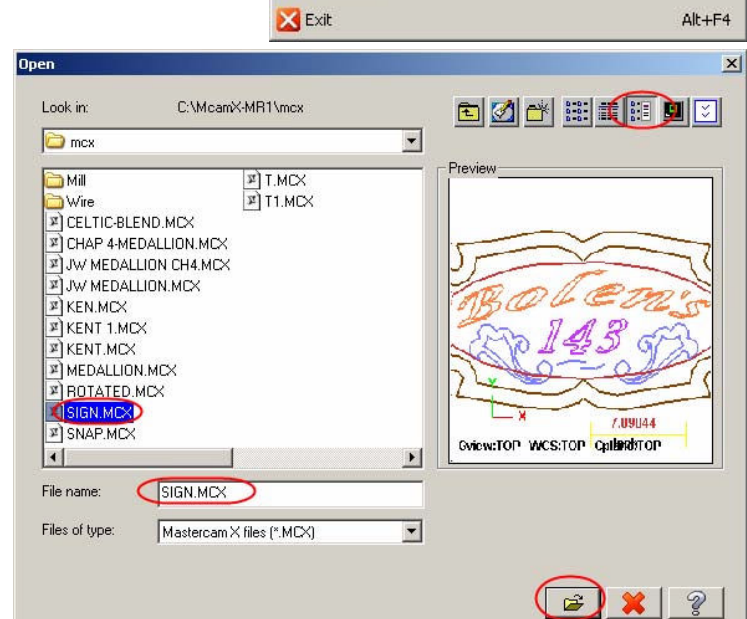

4 C:\McamX\mcx\T.MCX

Properties...

1 C:\Documents and Settings\George\Desktop\SIGN.MCX 2 C:\Documents and Settings\George\Desktop\SIGN.MC9 3 C:\mcamx\SETTINGS\GEORGE\DESKTOP\SIGN.MCX

New Open

 $\Box$  Save **Li** Save As Save Some...

**Print** Print Preview Import directory... Export directory...

File Merge/Pattern Edit/Open External...

кнопку **Top View** в линейке пиктограмм для просмотра детали сверху.

- 14.
- 15. 6. Нажмите кнопку **Fit** в линейке пиктограмм. Ваша деталь должна выглядеть аналогично рисунку справа.
- 16.
- 17.
- 18.
- 19.
- 20. 7. Нажмите клавишу **Page Down**. Это действие уменьшит масштаб изображения детали примерно на 20 процентов и добавит на экране дисплея пространство вокруг детали для последующей работы.

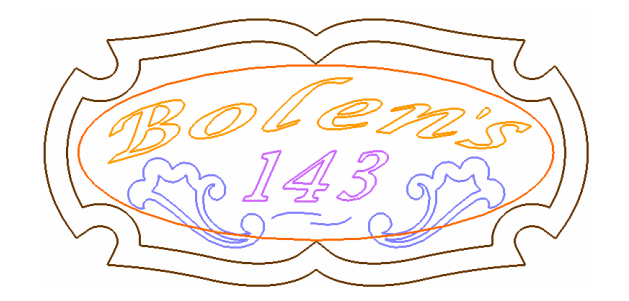

## **3.5 Упражнение 3 – Создание базовой поверхности**

Mastercam X Art начинает работать с чистого "полотнища" или с базовой поверхности Art, к которой вы добавляете ваш рисунок. Каждый раз, когда вы начинаете новый проект, вы должны определить базовую поверхность **Art** (**ABS**). **ABS** это плоская прямоугольная сетка точек. В этом упражнении вы создадите новую **ABS**, на которой вы создадите дверную табличку.

#### **Создание базовой поверхности**

1. 1. В главном меню выберите **Art, New Art Base Surface Rectangular**. Откроется окно **Art Base Surface New**.

ЗАМЕЧАНИЕ: Значения, которые должны быть заданы или выбраны, выделены прямоугольником или эллипсом.

- 2.
- 3.
- 4.
- 5. 2. Назначьте следующие значения для определения протяженности **ABS**.
	- Установите значения **Lower Left Point X** и **Y** в **0.000**.
	- Установите значение **Upper Right Point X** в **24.500** и **Y** в **12.500**.
	- Установите значение **Z** в **-2.000**.
	- Пометьте функцию **Z limit** для ее активизации и установите значение **Z limit** в **2.000**.
	- Установите значение **Resolution** в **20** и оставьте значение **Level** равным **10**.
	- Нажмите кнопку **Color**. После открытия окна **Color** выберите **16** для **Current color,** нажмите кнопку **OK** для закрытия окна **Color**.
- 6. 3. Нажмите кнопку **OK** в окне **Art**   $\blacktriangledown$ **Base Surface New** для завершения ввода значений. **ABS** отобразится на экране дисплея в виде сетки заданного цвета (см. рисунок справа).

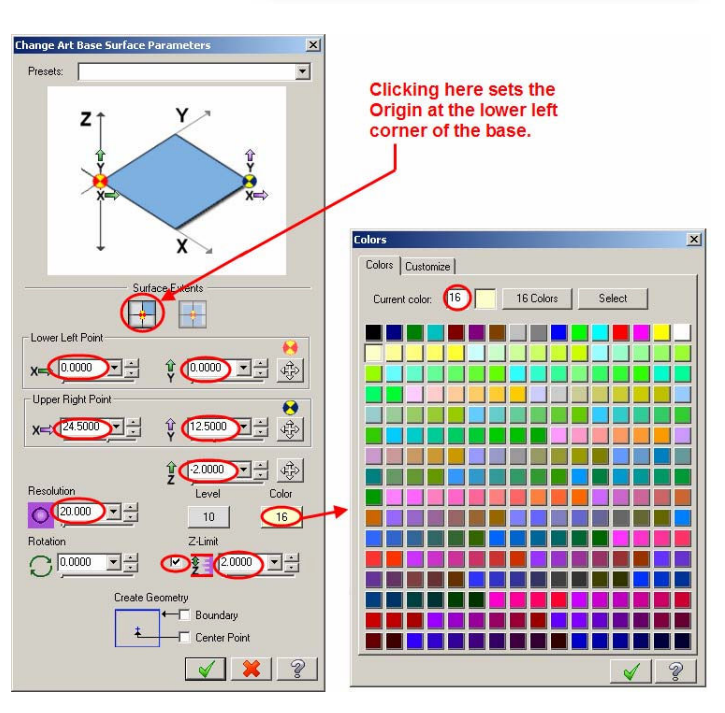

Art Settings Help

**Hill** Browse Classic Design Library... Trace Image - Rast2Vec... Trace Art Model at Z Plane Slice... New Art Base Surface Rectangular.

New Art Base Surface Unwrapped Cylinder... New Art Base Surface from Image... Import File to Art Base Surface... Export Active Art Base Surface...

 $\blacktriangleright$ 

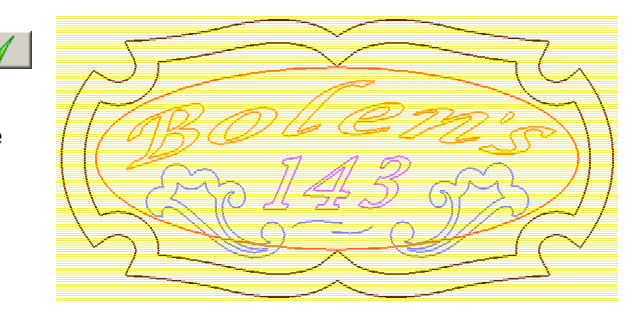

## **3.6 Упражнение 4 – Создание поверхности типа Organic**

Поверхности типа **Organic** представляют собой "вздутые" произвольные поверхности в пределах 2-х мерной соединенной границы, называемой "замкнутой цепочкой". Эта цепочка представляет собой набор геометрических элементов, называемых "элементами", в котором все элементы соединены в их конечных точках. Если цепочка элементов не является полностью замкнутой, то Mastercam не сможет создать поверхность типа **Organic**. (Операции создания других типов

поверхностей **Art** могут поддерживать разомкнутые и замкнутые цепочки и описаны ниже.)

На рисунке справа показана оттененная поверхность типа **Organic**, которую вы создадите для образования границ таблички. Вы определите поперечное сечение поверхности, которое будет определять ее профиль, в виде дуги с радиусом в один дюйм и сгладите ее с использованием радиуса дуги для подстройки поверхности по высоте. Вы используете возможности подстройки

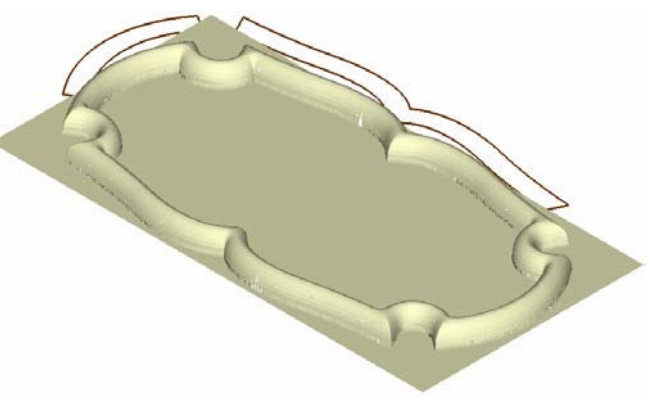

поверхности по высоте для сглаживания ее формы.

#### **Работа с несколькими областями просмотра**

Mastercam X Art может отображать деталь в нескольких независимых областях просмотра (видах). Возможность просмотра модели **Art** в нескольких перспективах (каркасном и окрашенном) облегчает процессы выбора и создания элементов.

1. 1. Выберите **View, Viewports, Viewport 1 Top, Viewport 2 Bottom**.

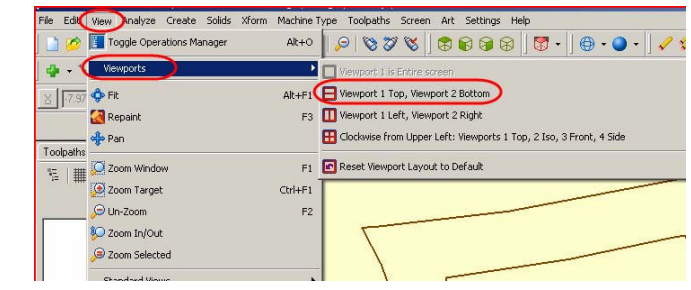

В первой области просмотра (**Viewport 1)** изображение детали представлено на виде сверху и в изометрии (см. рисунок справа). Вы можете независимо разворачивать и изменять масштаб изображения на каждом виде для получения нужного вам изображения.

Если вы заменяете области просмотра и при этом деталь выходит за пределы окна графики, то поместите курсор в область просмотра и щелкните правой клавишей мыши. Выберите в ниспадающем меню функцию **Fit**. При необходимости повторите эти действия в другой области просмотра.

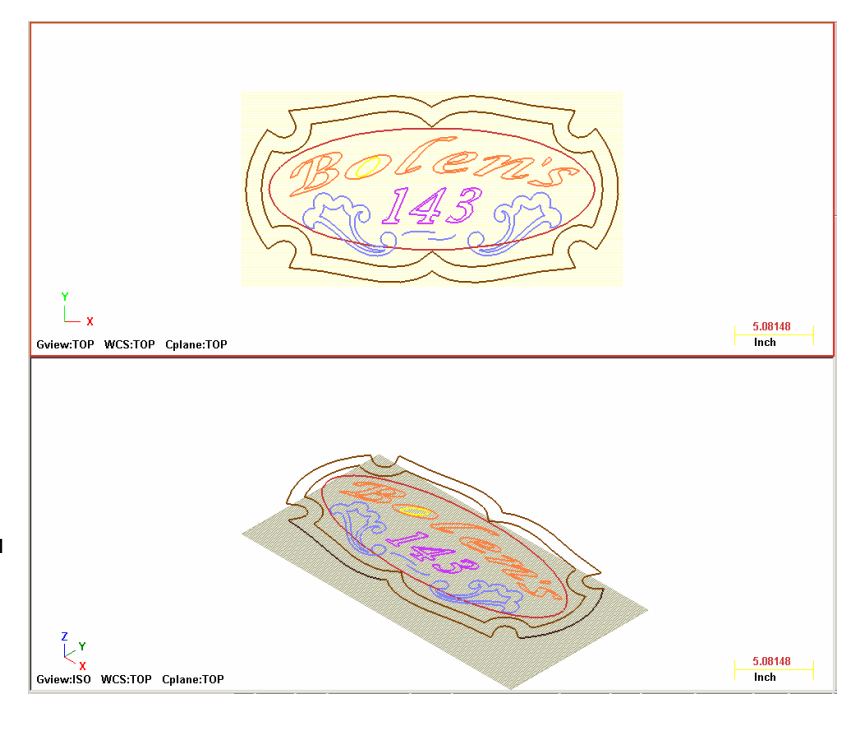

ЗАМЕЧАНИЕ: Геометрия и установки в каждой области просмотра отображаются независимо. Изменяйте каждую область просмотра в отдельности так, как вам это необходимо.

#### **Создание граничной поверхности типа Organic**

Вы определили поверхность **ABS**. Следующим шагом будет определение операций по созданию поверхностей **Art**. Первой операцией будет операция по созданию граничной поверхности типа **Organic**

- 1. 1. Выберите **Art, Create Organic Art Surface Operation**. Откроется окно **Chaining**. Если режим выбор **Chain** не активирован, то сделайте это (см. рисунок справа).
- 2. 2. В окне графики выберите наружные элементы цепочки, определяющей границы. В упражнении, выберите крайнюю левую

сторону каждой границы в показанных на рисунке справа позициях (точки **1** и **2**). После выбора вами каждой точки Mastercam выделит подсветкой всю текущую цепочку и позволит вам выбрать следующую цепочку.

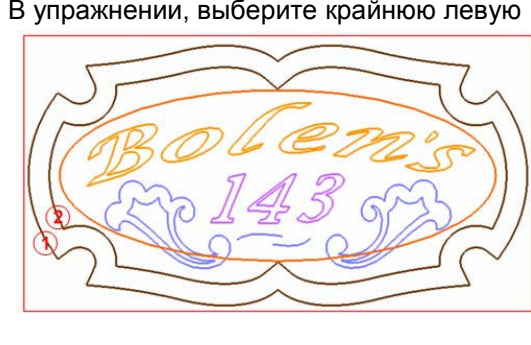

**Surface Para** 

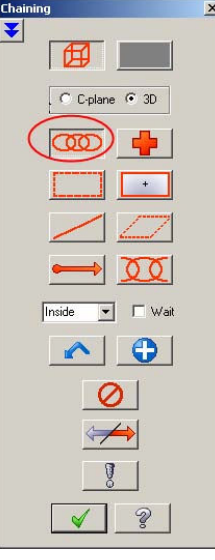

 $\mathbf{v}$ 

3.

ЗАМЕЧАНИЕ: Для облегчения идентификации точек выбора деталь на рисунке изображена без сетки точек поверхности **ABS**.

- 4. 3. Нажмите кнопку **OK** для завершения процесса объединения в цепочку. Откроется окно **Organic Surface Parameters**.
- 5. 4. Создайте границу путем ввода следующих значений:
	- **1.000** в поле **Radius**
- **0.125** в поле **Base Height**, которое приподнимает границу над основанием с образованием плоской стенки.
- 6. 5. В меню области **Adjust Ridge** выберите функцию **Arc High**.

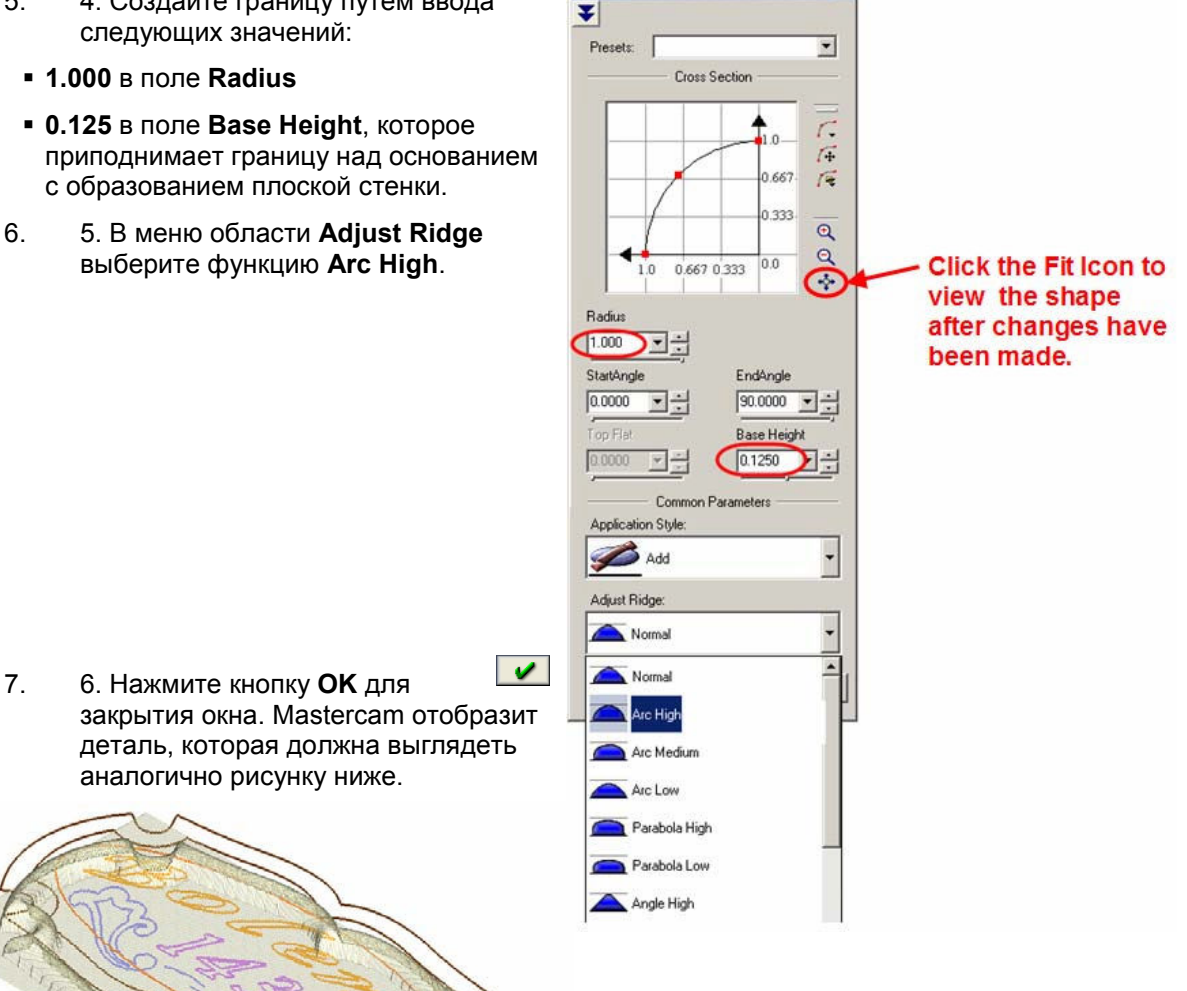

 $\vert x \vert$ 

## **3.7 Упражнение 5 – Возможности осмотра модели**

Теперь вы осмотрите результаты вашей работы в различных планах, с и без окрашивания модели. Вы также измените комбинацию областей просмотра и отобразите системные оси координат.

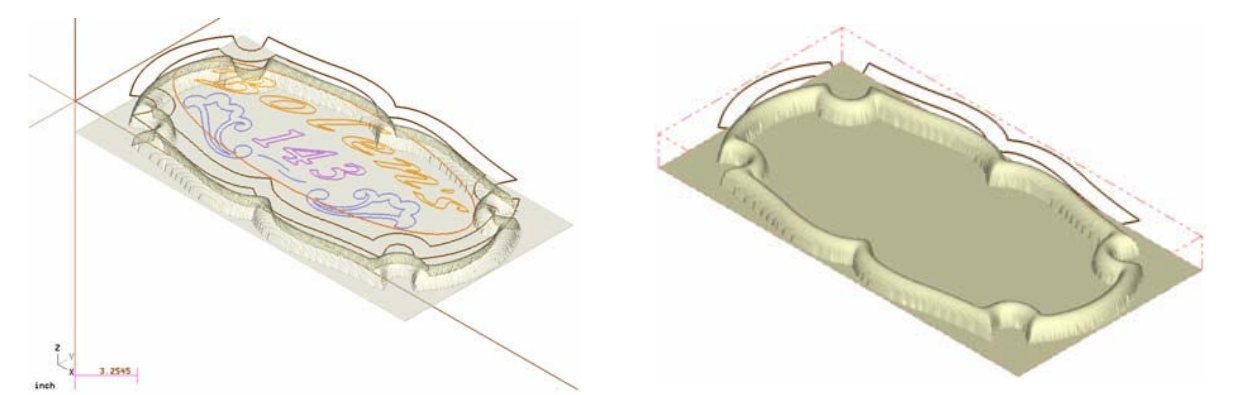

#### **Использование одной области просмотра**

1. 1. Выберите **View, Viewports, Viewport 1 is Entire screen** для использования одной области просмотра.

ЗАМЕЧАНИЕ: Комбинация областей просмотра может быть изменена в любой момент по потребности.

2. 2. Нажмите кнопку **Fit** в линейке пиктограмм для просмотра в окне графики детали в целом.

#### **Отображение системных осей координат и окрашивание детали**

- 1. 1. Нажмите клавишу [**F9**] для отображения системных осей координат.
- 2. 2. Нажмите кнопку **Isometric View**. На рисунке справа показано, как должна выглядеть деталь (Вы должны снова нажать кнопку **Fit**).
- 3. 3. Нажмите клавишу [**F9**] снова для отключения изображения системных осей координат.
- 4.
- 5. 4. Нажмите комбинацию клавиш [**Alt + S**] для активизации режима окрашивания детали либо нажмите кнопку **Shaded** линейке пиктограмм функций окрашивания или в меню **Screen**. Режим окрашивания обеспечивает натуральное изображение детали.
- 6.
- 7.
- 8.

#### **Изменение плана просмотра**

 $3.2545$ 

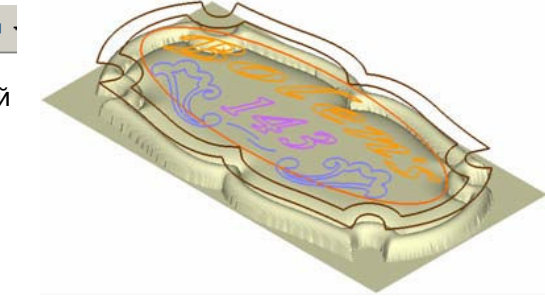

1. 1. Нажмите кнопку **Front View** или выберите **View, Standard Views, Front View** для просмотра детали по глубине. Горизонтальная прямая представляет собой ось **X**. Она идентифицирует план **Z0**. На этом виде вы можете увидеть, что деталь не лежит ниже координаты **Z0**. По мере продолжения процесса проектирования вы заметите, что он выполняется вблизи от оси **Z**.

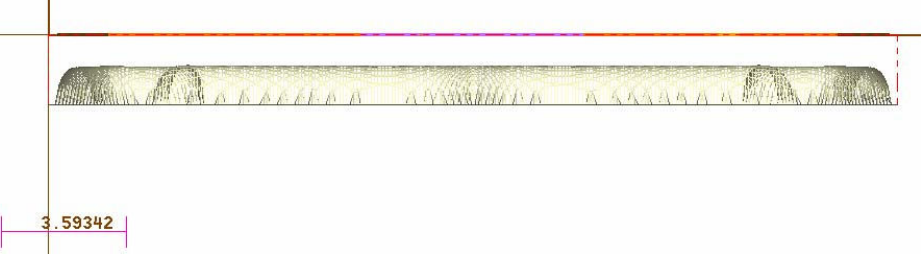

ЗАМЕЧАНИЕ: Деталь не должна пересекать план **Z0,** так как **Z0** представляет собой верх заготовки, а также план, используемый для настройки станка. Если деталь пересечет план **Z0**, то она не будет обработана. В этом случае вы можете переместить модель ниже плана **Z0** с помощью функции перемещения геометрии.

2. 2. Нажмите кнопки **Top view** и **Fit** перед подготовкой к выбору поверхностей.

ЗАМЕЧАНИЕ: Изменение графического вида не перемещает геометрию; он перемещает только вашу воображаемую точку. Однако геометрия отображается с разворотом при изменении вида.

#### **Создание внутренних поверхностей типа Organic**

- 1. 1. Выберите **Art, Create Organic Art Surface Operation**. Откроется окно **Chaining**.
- 2.
- 3.
- 4.
- 5.
- 6.
- 7.
- 8. 2. Создайте цепочку путем выбора внутренней границы (см. рисунок справа).
- 9.
- 10.
- 11.
- 12.
- 13.
- 14. 3. Нажмите кнопку **OK** для завершения процесса создания цепочки. Откроется окно **Organic Surface Parameters**.
- 15. 4. Введите **1.000** в поле **Radius**.

#### 16. 5. В области **Adjust Ridge** выберите **Arc Medium**.

17. 6. Нажмите кнопку **Fit** (см. рисунок ниже) для обновления изображения в области **Cross Section**. Убедитесь в том, что значения параметров аналогичны рисункам.

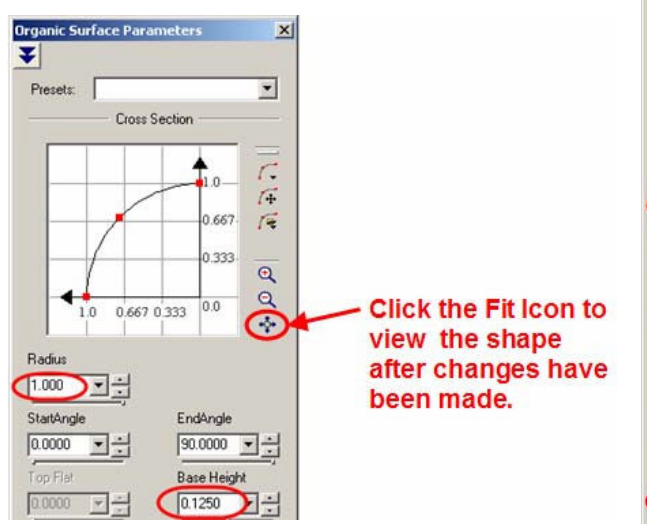

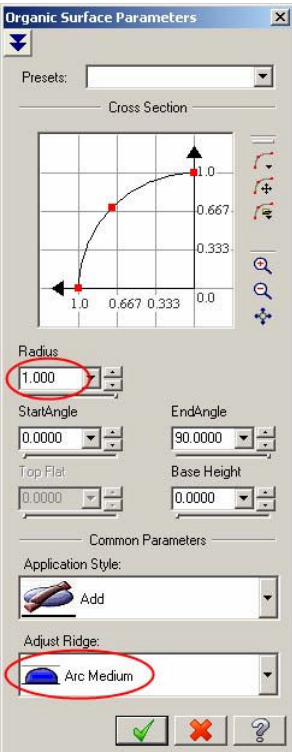

- 18. 7. Нажмите кнопку для открытия окна **Advanced Parameters - Organic**.
- 19. 8. Введите **200** в области **Scale C-section**. Значение этого параметра растягивает поперечное сечение по направлению к центру поверхности на 200 %.
- 20. 9. Убедитесь в том, что значения параметров аналогичны приведенным на рисунке справа.
- 21. 10. Дважды нажмите кнопку **OK** для закрытия обоих окон и создания поверхности.
- 22.
- 23.
- 24.
- 25.
- 26.
- 27.
- 28.
- 29.
- 30.

#### **Просмотр детали из различных точек осмотра**

Вы завершили создание первых двух поверхностей. Теперь вы просмотрите деталь из различных точек осмотра для оценки ваших результатов.

- 1. 1. Нажмите кнопку **Isometric view**. На этом виде вы можете осмотреть внутреннюю поверхность, границу которой вы только что создали.
- 2.
- 
- 3.
- 4.
- 5.
- 6.

7. 2. Нажмите комбинацию клавиш [**Alt + S**] для окрашивания детали. Нажмите комбинацию клавиш [**Alt + S**] снова для отключения режима окрашивания или нажмите кнопку **Wireframe** в линейке пиктограмм.

ЗАМЕЧАНИЕ: Режим окрашивания выполняется для всей модели, включая все созданные поверхности, а также плоскую базовую поверхность Art.

8. 3. Нажмите кнопку

- **Dynamic Rotation** в линейке пиктограмм или выберите **View, Orient, Dynamic Rotation**.
- 9. 4. Выберите центр детали для задания точки разворота. Переместите курсор для разворота изображения детали на экране дисплея. Вы можете развернуть деталь в любом направлении. Когда деталь приобретет нужную вам ориентацию, то снова щелкните мышью для фиксации изображения. Поэкспериментируйте с другими видами для получения правильного изображения детали.

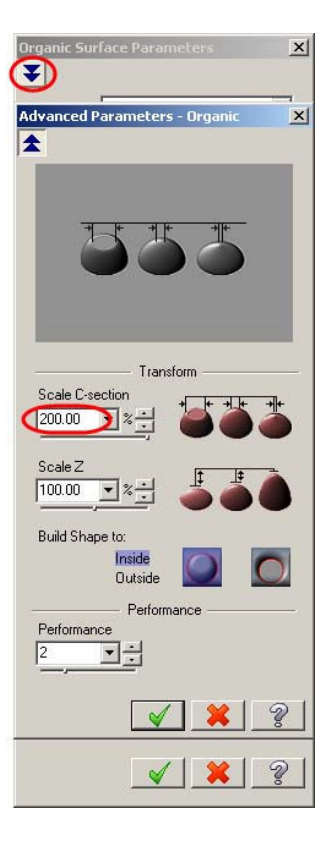

10. 5. Активизируйте функцию **Zoom Window** и переместите окно в области

внутреннего угла для анализа модели.

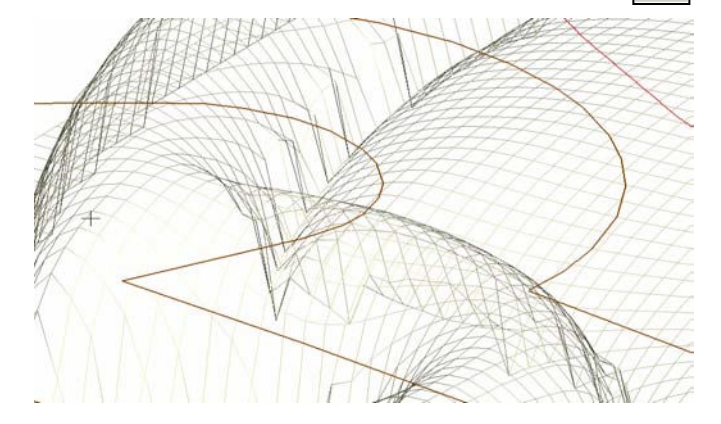

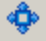

ЗАМЕЧАНИЕ: Функция **Zoom Window** увеличивает изображение областей детали в окне графики. Если вы активизируете эту функцию, то Mastercam запросит вас прорисовать прямоугольное окно выбора, охватывающее область окна графики, изображение которого вы хотите увеличить. Далее в окне графики будет отображено содержимое только этой области.

- 11. 6. Нажмите кнопку **Fit** для изменения масштаба изображения с учетом размеров окна графики.
- 12. 7. Нажмите кнопку **Top View** для возврата к плану сверху для создания the остальных поверхностей.

## **3.8 Упражнение 6 – Сохранение файла**

Хорошей практикой проектирования является частое сохранение текущих результатов работы. Вы должны обязательно сохранить деталь по завершению процесса проектирования и перед началом процесса создания траекторий обработки.

13. 1. Выберите в главном меню **File, Save As**. Откроется окно **Save As**.

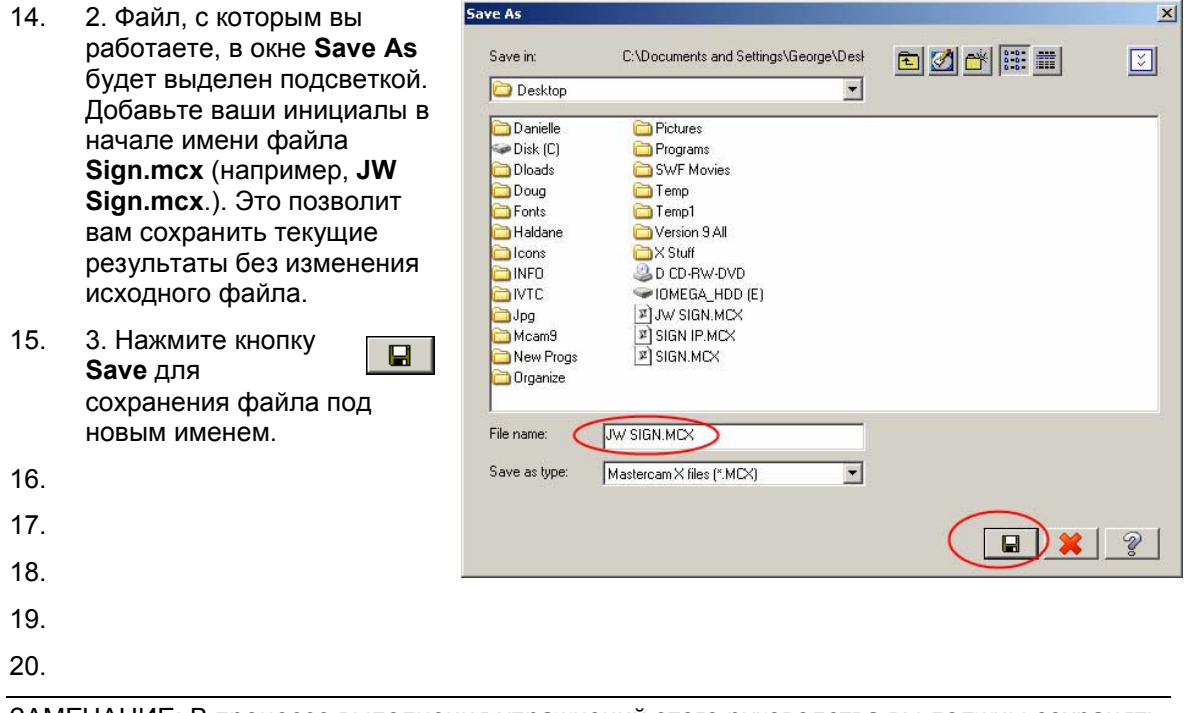

ЗАМЕЧАНИЕ: В процессе выполнения упражнений этого руководства вы должны сохранять ваши результаты по завершению каждого упражнения. Используйте дополнительно номер упражнения в имени файла, таким образом, вы сможете вернуться к текущему упражнению позднее.

## **3.9 Упражнение 7 – Создание эллиптической поверхности типа Organic**

ЗАМЕЧАНИЕ: Отдельная функция создания эллиптической поверхности создает эллипс, определяемый числовыми значениями, и при этом не использует существующую геометрию. Создание этого типа эллиптической поверхности описано в следующей главе.

Перед выполнением этого упражнения убедитесь в том, что графический вид установлен в **Top**.

#### **Создание эллипса**

- 1. 1. Выберите **Art, Create Organic Art Surface Operation**.
- 2. 2. Откроется окно **Chaining**. Убедитесь в том, что режим **Chain** активен и произведите выбор в любой позиции геометрии эллипса.

3. 3. Нажмите кнопку **OK** для завершения процесса выбора

T.

цепочки. Откроется окно **Organic Surface Parameters**.

- 4. 4. Нажмите кнопку **Dynamic Cross Section Library** и выберите **Convex Parabola**.
- 5. 5. Введите **2.0** в поле **Width** и **0.625** в поле **Height**.
- 6. 6. В области **Adjust Ridge** выберите **Arc Medium**.

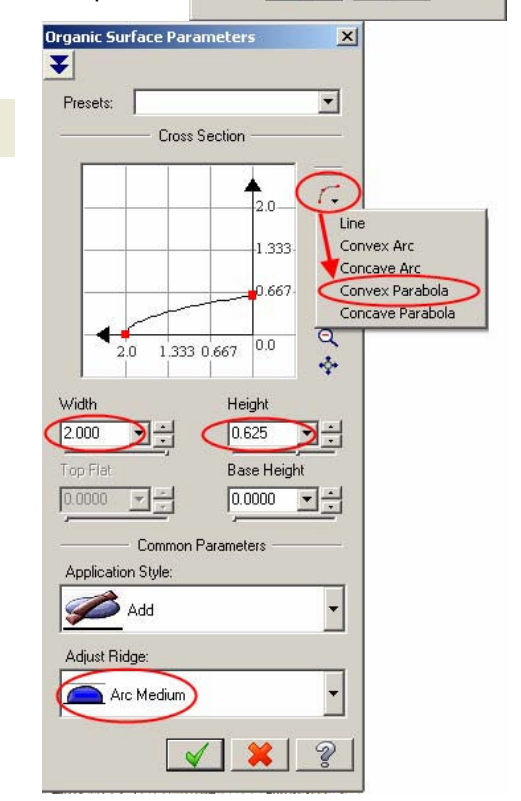

闲

 $\vert x \vert$ 

Chaining

C C-plane ( 3D

 $\Gamma$ Wail

Ž

 $\blacktriangledown$ 

Inside

¥

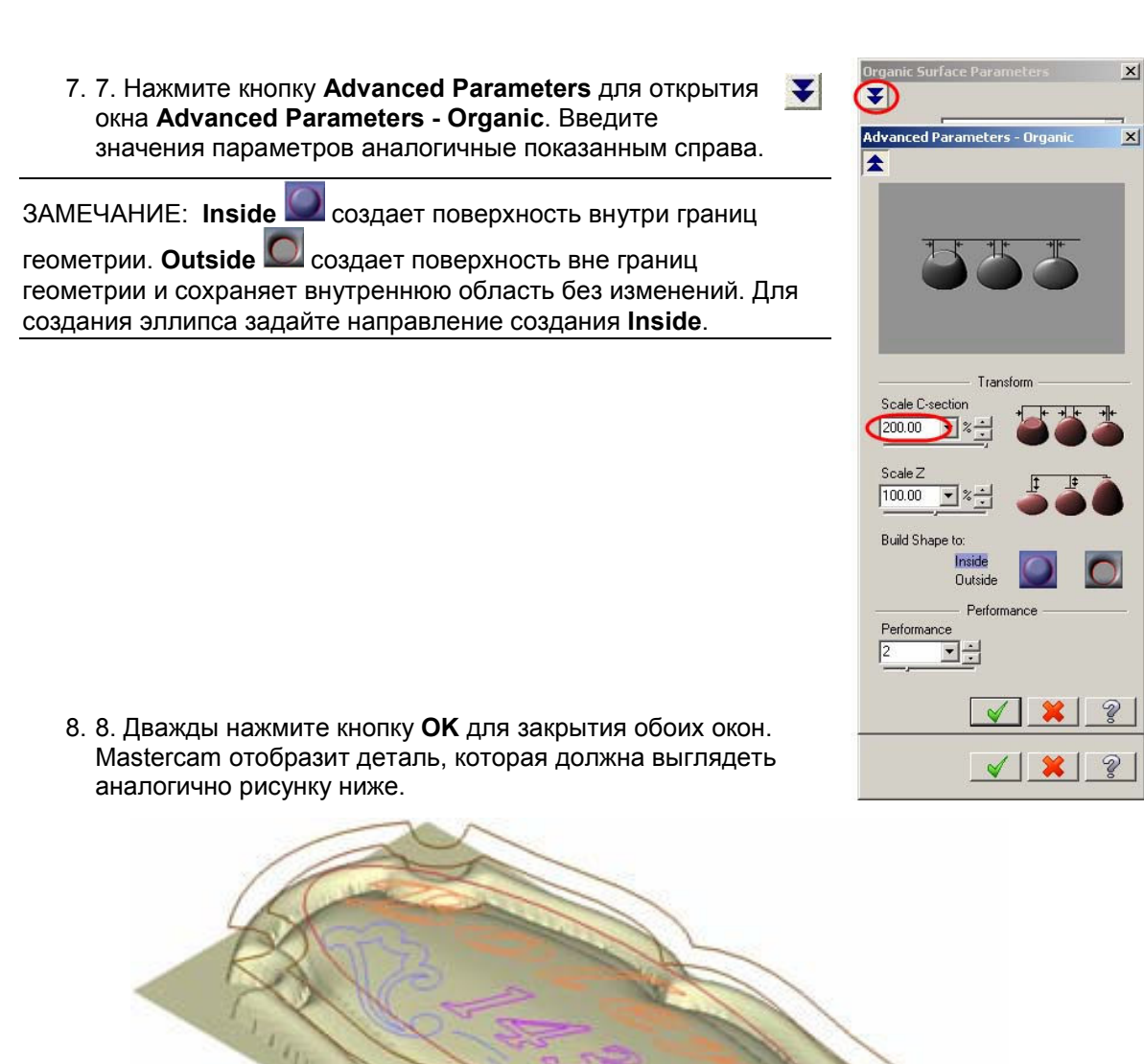

## **3.10 Упражнение 8 – Создание нескольких поверхностей**

В предыдущих упражнениях вы создавали в операции одну поверхность. В этом упражнении вы одновременно создадите несколько поверхностей, требующих выбора нескольких цепочек. При выборе нескольких цепочек некоторые из них могут быть вложенными (цепочка внутри цепочки). Буква **B** является примером вложенной цепочки, у которой внутренняя граница является вложенной внутрь ее наружной границы.

У вложенных цепочек расстояние от наиболее удаленной цепочки границы до ближайшей внутренней границы задается как положительное значение. Расстояние от внутренней границы внутрь задается как отрицательное значение. Если у вас имеется несколько вложенных цепочек, то это правило чередуется — положительное, отрицательное, положительное и т.д.

#### **Создание поверхностей букв и цифр за один выбор**

- 1. 1. Выберите **Art, Create Organic Art Surface Operation**.
- 2. 2. В окне **Chaining** выберите режим выбора **Polygon**. Этот режим позволяет вам прорисовать многоугольник, охватывающий нерегулярную геометрию, которую трудно выбрать с помощью прямоугольного окна.

ЗАМЕЧАНИЕ: Режим выбора **Window** также позволяет вам одновременно выбрать группу цепочек путем прорисовки окна вокруг нужных вам цепочек.

3. 3. Выберите показанные на рисунке ниже точки для прорисовки многоугольника вокруг геометрии. Завершите прорисовку многоугольника, повторно дважды щелкнув мышью начальную точку. Mastercam запросит вас указать точку поиска.

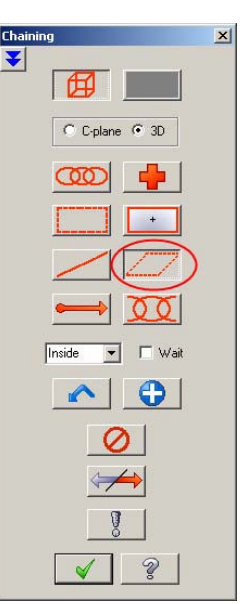

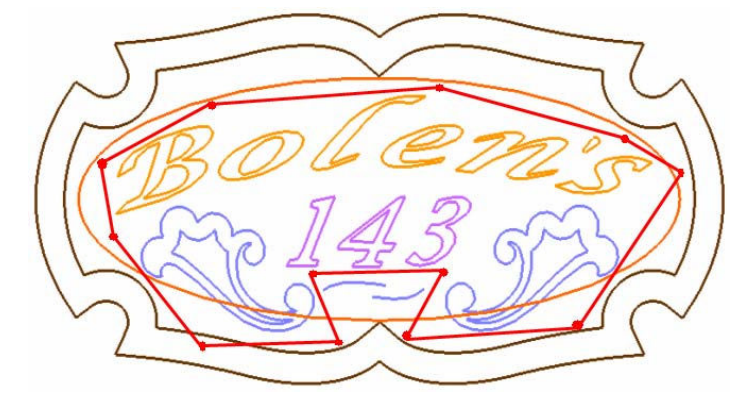

ЗАМЕЧАНИЕ: Убедитесь в том, что многоугольник охватывает все необходимые элементы, за исключением двух сплайнов, расположенных ниже цифр "**143**" (см. рисунок выше). Используйте окрашенное изображение модели для облегчения прорисовки многоугольника.

- 4. 4. Щелкните мышью внутри многоугольника. Выбранная геометрия окрасится желтым цветом для идентификации результатов выбора.
- 5. 5. Нажмите кнопку **OK** для завершения процесса создания цепочек. Откроется окно **Organic Surface Parameters**.
- 6. 6. Введите значения, показанные на рисунке справа, в поля окна **Organic Surface Parameters**.
- 7. 7. Нажмите кнопку **OK**. Появится изображение готовой детали.

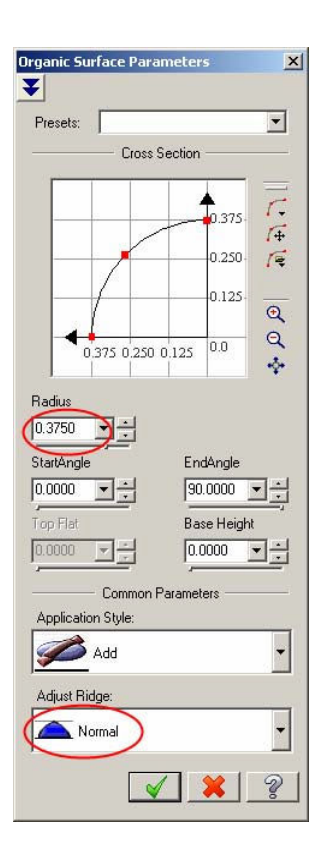

v

- 8. 8. Нажмите кнопку **Isometric View**. Деталь должна выглядеть аналогично рисунку справа.
- 9.
- 10.
- 11.
- 12.
- 13.
- 14.
- 15. 9. Нажмите комбинацию клавиш [**Alt + S**] для окрашивания модели.

16.

ЗАМЕЧАНИЕ: Просмотрите в увеличенном масштабе выделенную на рисунке справа область и обратите внимание на то, что эта область приподнята. В следующей процедуре вы исправите эту ошибку.

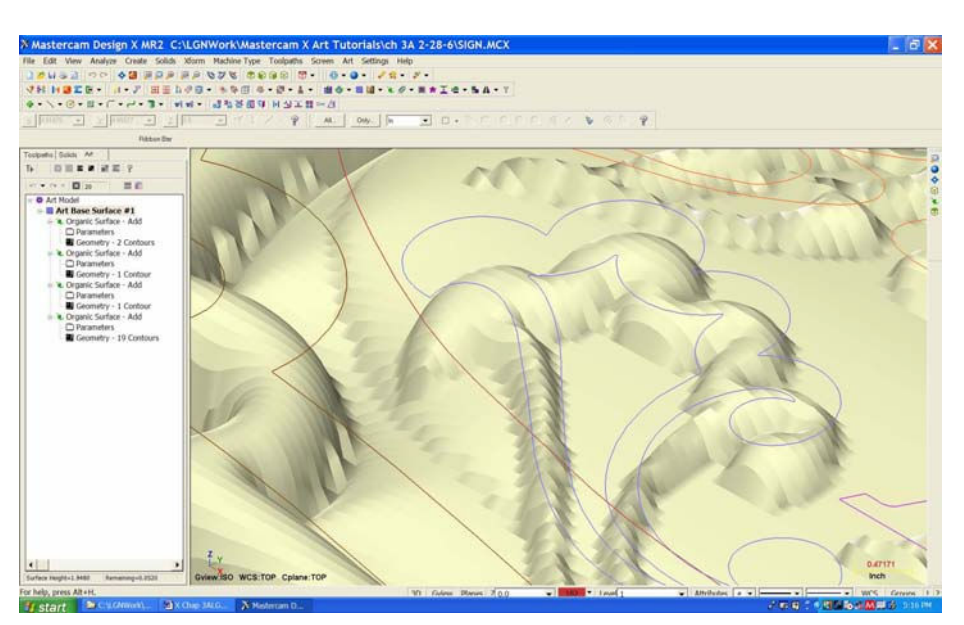

⊛

#### **Создание извлеченной поверхности**

Теперь вы выполните понижение поверхности внутри эмблемы так, чтобы она была более глубокой и более скругленной, чем имеющаяся.

Вы используете функцию **Sub** (**subtract**) в меню области **Application Style** для дополнительной выборки материала. Ранее вы использовали функцию **Add**, которая добавляет материал.

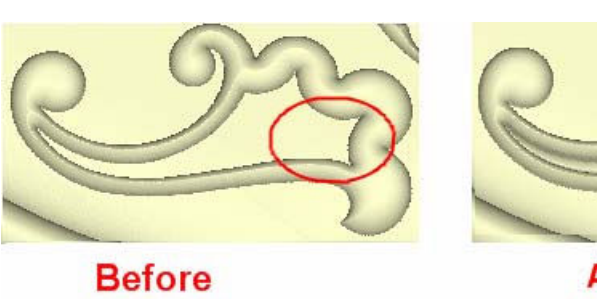

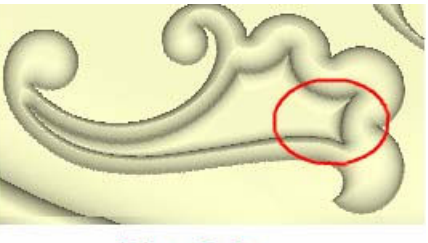

₩

**After Sub** 

- 1. 1. Нажмите кнопку **Top View**.
- 2. 2. Выберите **Art, Create Organic Art Surface Operation**.
- 3. 3. Щелкните мышью две показанные на рисунке справа области для выбора цепочек, образующих внутреннюю область эмблемы.
- 4. 4. Нажмите кнопку **OK** для завершения выбора цепочек. Откроется окно **Organic Surface Parameters**.

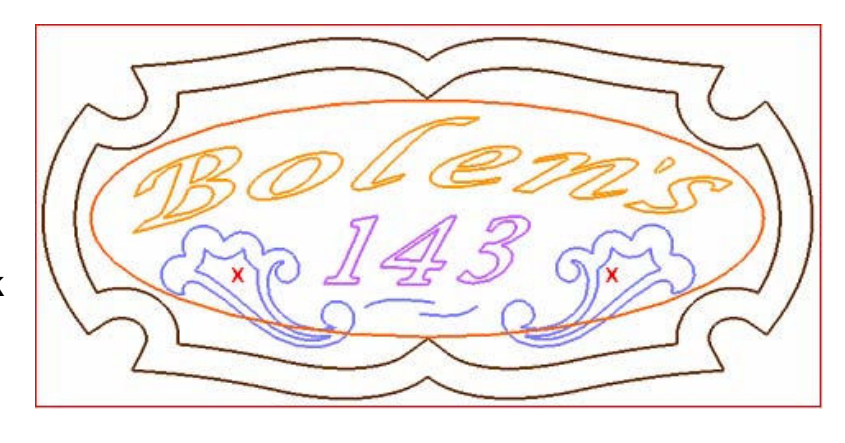

- 5.
- 6. 5. Введите **0.250** в поле **Radius**.
- 7. 6. В меню функций области **Application Style** выберите **Sub**. Вместо выпучивания поверхности эта функция создает впадину.
- 8. 7. Нажмите кнопку **OK**. Mastercam отобразит деталь.
- 9. 8. Нажмите кнопку **Isometric View**.
- 10.
- 11.
- 12.
- 13. 14.
- 15.
- 16.
- 17.

#### 18. 9. В окне **Art Manager** нажмите кнопку **Hide Geometry**.

Деталь должна выглядеть аналогично рисунку ниже. Обратите внимание на понижение в основании эмблемы, которое явилось результатом выполнения функции **Sub**. Деталь теперь имеет более благородный вид.

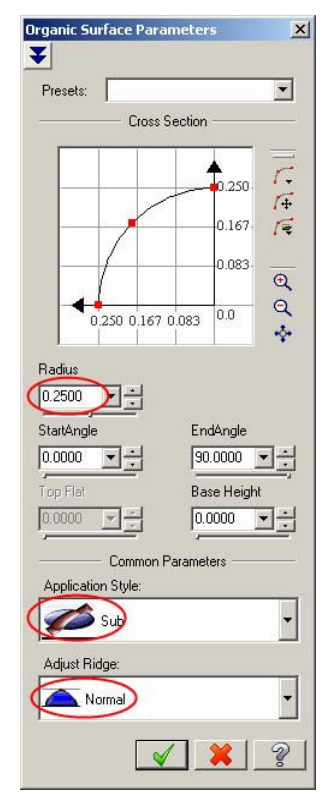

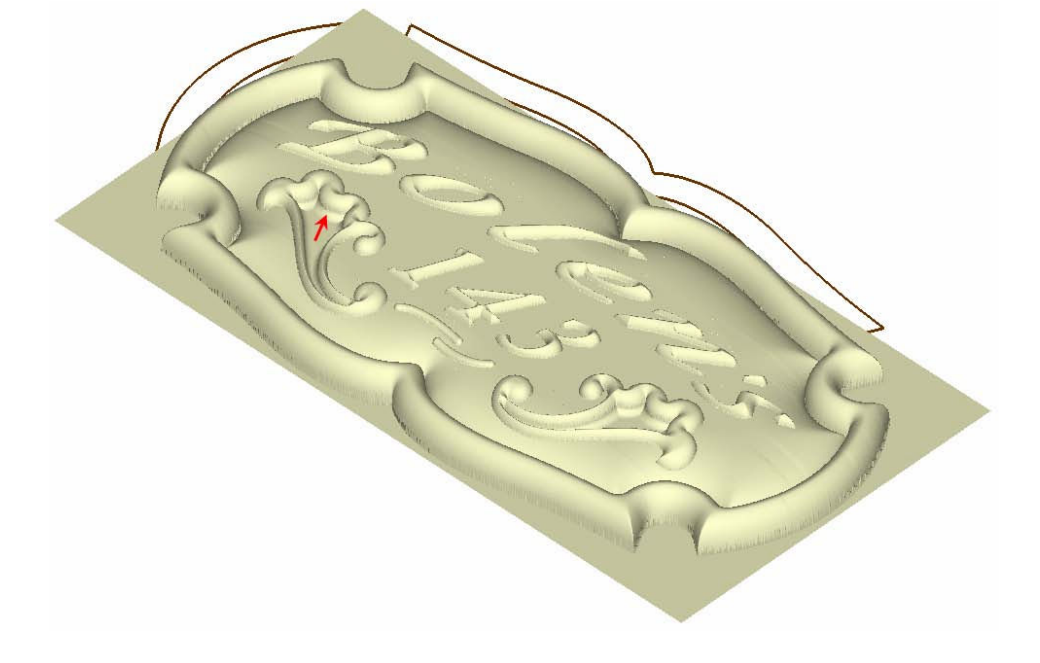

## **3.11 Упражнение 9 – Создание поверхностей типа Swept**

Созданные до этого упражнения поверхности были поверхностями типа **Organic**. В этом упражнении вы создадите поверхности типа **Swept**, используя округлые линии / сплайны под номером дома.

В отличие от поверхностей типа **Organic**, поверхности типа **Swept** могут использовать как разомкнутые, так и замкнутые цепочки. В создании поверхностей типа **Swept** участвуют также выбранные поперечные сечения между обеими сторонами выбранной геометрии.

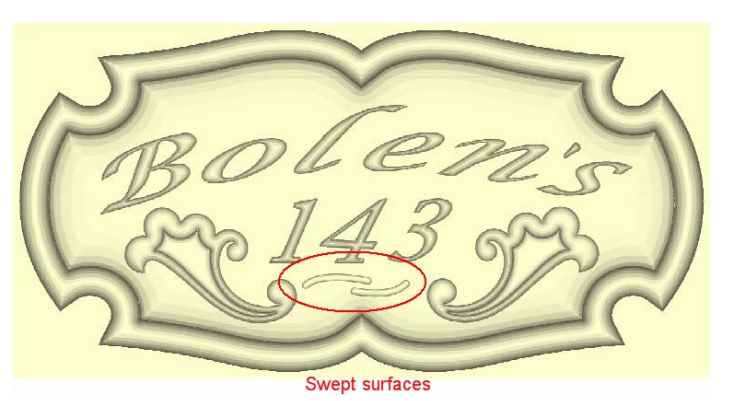

- - 19. 1. Выберите **Top View** для установки плана сверху при создании поверхностей типа **Swept**.
	- 20. 2. В окне **Art Manager** нажмите кнопку **Hide Geometry**. Это действие отменяет предшествующую установку и отображает геометрию.

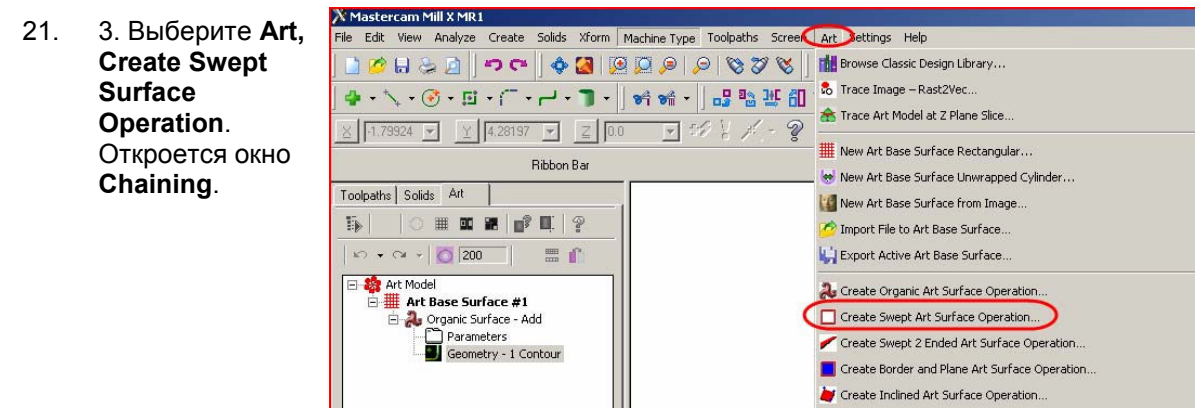

- 22. 4. В окне нажмите кнопку **Single**.
- 23. 5. Выберите два сплайна (см. рисунок ниже) и нажмите кнопку **OK** для завершения выбора. Откроется окно **Swept Surface Parameters**.

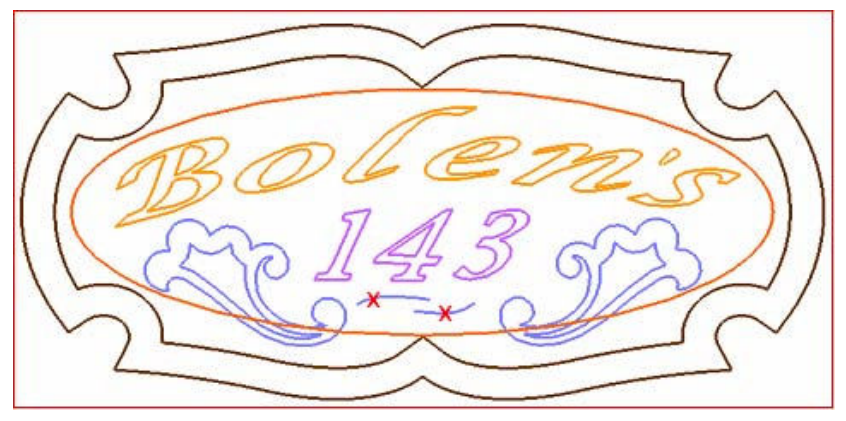

C<sub>h</sub>  $\vert x \vert$ ¥  $\mathcal G$ C-plane  $3D$  $\Box$  Wai Inside A V

- 24. 6. В окне введите **0.125** в поле **Radius**.
- 25. 7. В области **End Condition** выберите **Round**. Эта функция скругляет концы геометрии.

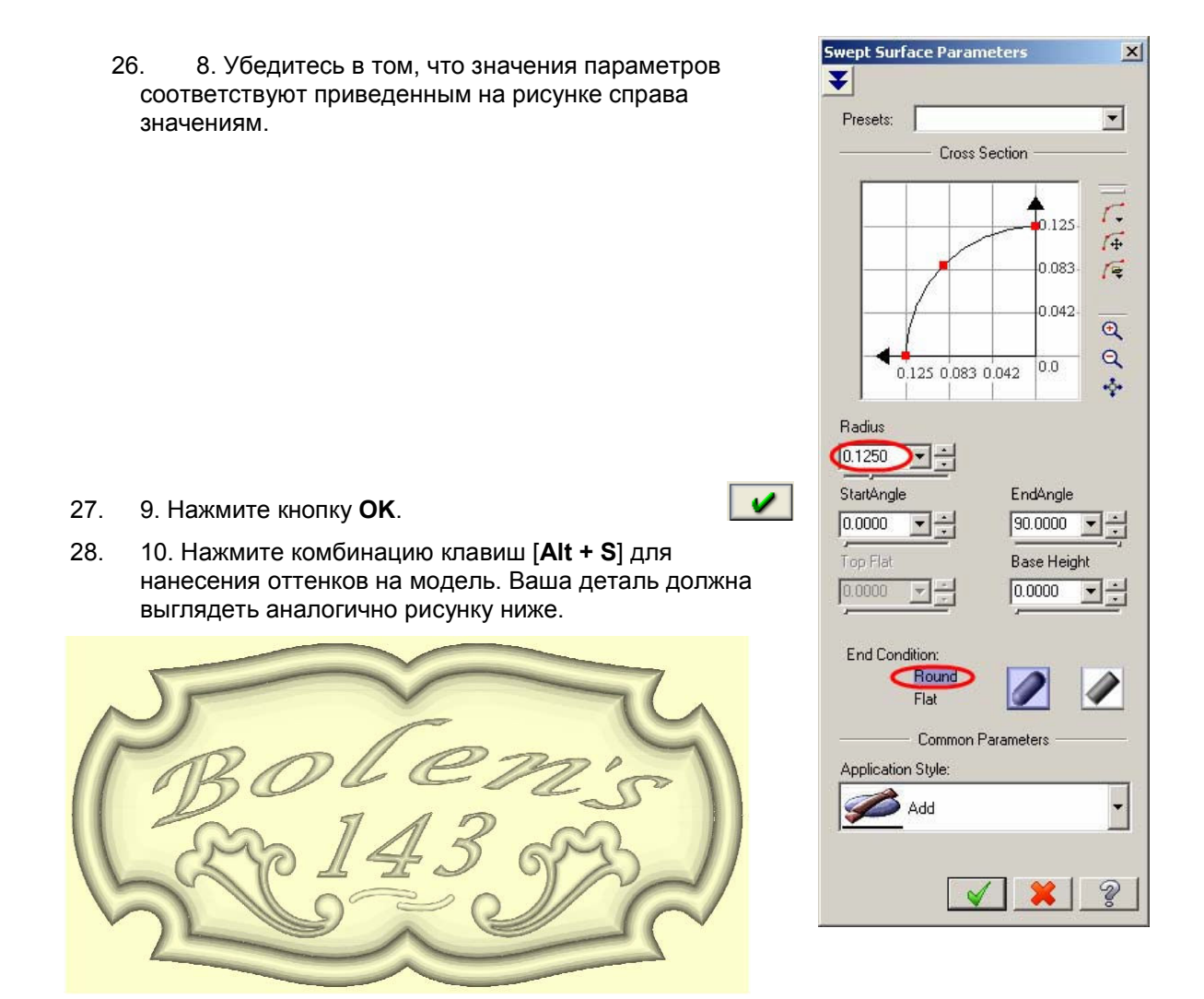

Теперь вы завершили создание поверхности. Вы получили завершенную деталь, которая готова для начала процесса программирования траекторий обработки. Не забудьте сохранить ее в файле под именем **(Ваши инициалы) sign.mcx**.

В следующих двух главах вы более подробно ознакомитесь с процессом создания детали. Вы запрограммируете траекторию обработки, создадите ее твердотельную модель и сформируете код обработки.

## **3.12 Упражнение 10 – Самостоятельная работа**

В этом упражнении выполните по возможности большее количество задач без обращения к упражнениям руководства. Повторите каждую задачу, пока вы не сможете выполнить ее без помощи.

- 29. 1. Завершите работу Mastercam X Art.
- 30. 2. Запустите заново Mastercam X Art.
- 31. 3. Откройте файл, который вы только что создали под именем **(Ваши инициалы) sign.mcx**.
- 32. 4. Измените масштаб изображения с учетом размеров области графики.
- 33. 5. Просмотрите деталь на плане **Front**.
- 34. 6. Просмотрите деталь на плане **Side**.
- 35. 7. Измените масштаб изображения различных областей детали.
- 36. 8. Завершите работу Mastercam. Запустите заново Mastercam.
- 37. 9. Откройте файл с исходной геометрией и попытайтесь построить деталь. Используйте руководство настолько минимально, насколько это возможно. Поэкспериментируйте с типами поперечных сечений, а также с функциями областей **Application Styles** и **Adjust Ridge** для создания различных эффектов.

## **Содержание**

*Глава 1: Введение 9* 1.1 Требования к техническому обеспечению 10 1.2 Совместимость с другими пакетами Mastercam 10 1.3 Если вам необходима дополнительная помощь 10 1.3.1 Встроенный модуль помощи 10 1.4 Дистрибьюторы 11 1.5 Техническая поддержка 11 1.6 Дополнительные возможности 12 *Глава 2: Обзор Mastercam X Art 13* 2.1 Наиболее часто задаваемые вопросы 14 2.1.1 Для чего предназначен Mastercam X Art? 14 2.1.2 Какой требуется уровень знаний для работы с Mastercam X Art? 14 2.1.3 Для каких отраслей промышленности предназначен Mastercam X Art? 14 2.2 Используемые в Mastercam X Art термины 15 2.3 Последовательность работы в Mastercam Art 16 2.3.1 От 2-х мерного рисунка к 3-х мерной поверхности…краткий пример 18 2.4 Основные функции 19 2.4.1 Поверхности типа Organic…основа Mastercam X Art 19 2.4.2 Функции области Application Style 19 2.4.3 Стыкованные поверхности 20 2.4.4 Вложенные цепочки 20 2.4.5 Окно Art Manager 21 2.4.6 Функции Undo / Redo 21 2.4.7 Библиотека Mastercam Classic Design21 2.4.8 Создание пресс-формы с помощью одного щелчка мышью 21 2.4.9 Преобразование фотографии в поверхность 22 2.4.10 Разрешающая способность 22 2.4.11 Сохранение результатов работы 22 2.5 Новые траектории обработки поверхностей Art 23 2.5.1 Поддерживаемые инструменты 23 *Глава 3: Перед запуском Mastercam X Art 25* 3.1 Использованные в упражнениях детали 25 3.2 Источники и создание геометрии 26 3.3 Упражнение 1 – Запуск Mastercam X Art 27 3.4 Упражнение 2 – Начало проектирования 28 3.5 Упражнение 3 – Создание базовой поверхности 29 3.6 Упражнение 4 – Создание поверхности типа Organic 30 3.7 Упражнение 5 – Возможности осмотра модели 32 3.8 Упражнение 6 – Сохранение файла 36 3.9 Упражнение 7 – Создание эллиптической поверхности типа Organic 37 3.10 Упражнение 8 – Создание нескольких поверхностей 39 3.11 Упражнение 9 – Создание поверхностей типа Swept  $42$ 3.12 Упражнение 10 – Самостоятельная работа 44 38.

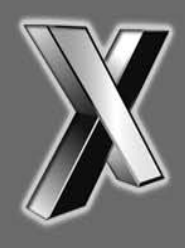

ciyc software, inc.

671 Old Post Road Tolland, Connecticut 06084 USA www.mastercam.com

**Printed in the USA on recycled paper.** 

Mastercam X Art Tutorial 1-883310-53-9